# **Contenido**

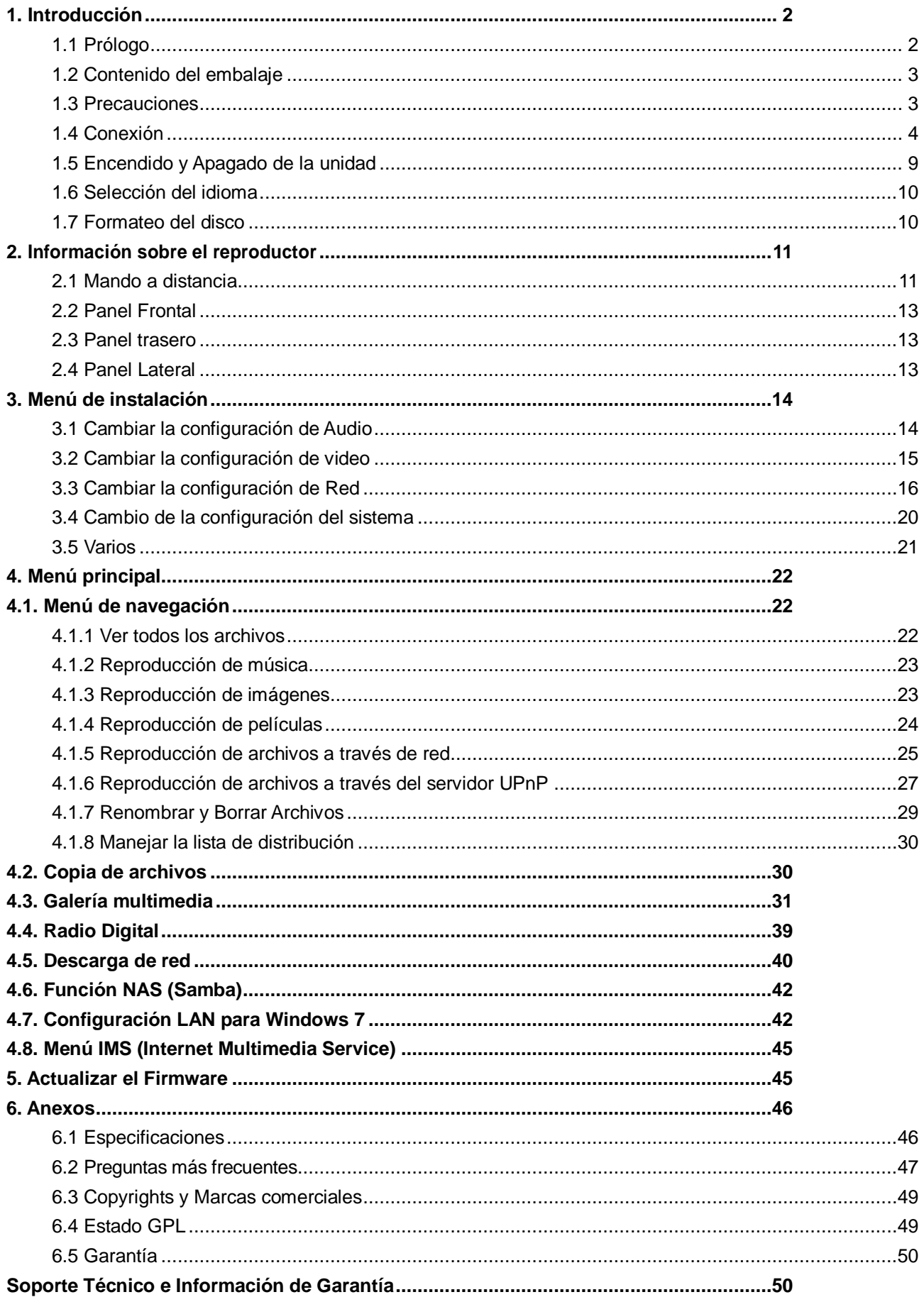

# <span id="page-1-0"></span>**1. Introducción**

# <span id="page-1-1"></span>**1.1 Prólogo**

Gracias por adquirir este nuevo reproductor de Woxter, que se convertirá en todo un centro de entretenimiento doméstico para toda su familia.

Este reproductor tiene las siguientes funciones:

#### Salida de Video

- HDMI V1.3 para una alta definición de video y audio digital.
- Video compuesto y por componentes y audio estéreo para conexión de audio y video analógica.  $\bullet$
- Interfaz coaxial y óptico para audio digital de alta fidelidad.
- Resolución de salida de video: NTSC, PAL, 480p, 576p, 720p, 1080i, 1080p.

#### **Reproducción de Archivos Multimedia**

- Soporta la mayoría de formatos de archivos de audio, video e imágenes (decodificación de video 1080p HD)
- Reproducción de películas: AVI, MKV, TS, TP, TRP, M2TS, MPG, MP4, M4V, MOV, VOB, ISO, IFO, DAT, WMV, ASF, RM, RMVB, FLV.
- Reproducción de música: MP3, OGG, WMA, WAV, AAC, FLAC.
- Reproducción de imágenes: HD JPEG, BMP, GIF, TIF, PNG.
- Presentación de diapositivas con música de fondo.

#### **Funciones de Red**

- Reproducción y Transmisión de audio y video vía Ethernet (10M/100M) y Wi-Fi opcional (802.11b/g/n)
- Permite compartir archivos a través de servidor Samba  $\bullet$
- Reproducción de archivos a través de servidor UPnP
- Descarga BitTorrent (Controlado Gestionado vía Servidor Web)  $\bullet$
- Digital Radio (SHOUTcast)

#### **Copia de archivos**

- Soporta la copia de archivos a través de Tarjetas Multimedia, USB, Discos Duros y Red.  $\bullet$
- Soporta USB 2.0. Puerto USB (para conexión al ordenador).
- USB HOST: Soporta 2 puertos host USB 2.0.

**Nota:** Toda la información contenida en este manual era correcta en el momento de su publicación. Sin embargo, como nuestros técnicos siempre mejoran el producto, el software de su dispositivo puede tener un aspecto ligeramente diferente o puede notar diferencias en las funcionalidades que se presentan en este manual.

# <span id="page-2-0"></span>**1.2 Contenido del embalaje**

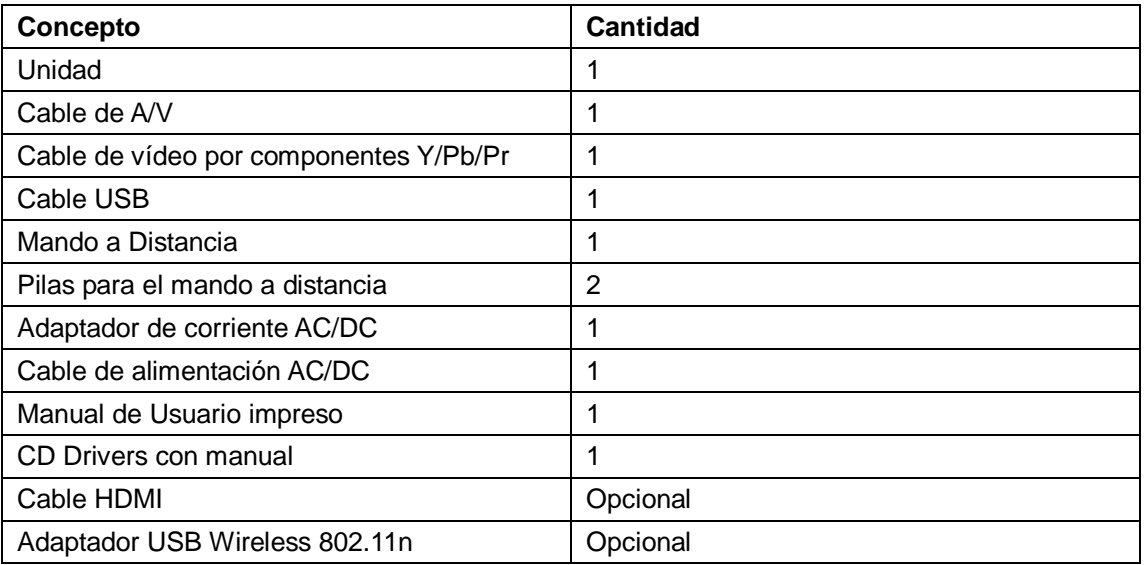

## **Nota:**

El contenido real de este paquete puede diferir ligeramente de la lista de contenidos de este manual.

# <span id="page-2-1"></span>**1.3 Precauciones**

La fabricación y diseño de este reproductor se ha realizado teniendo siempre en cuenta su propia seguridad. Para usar este reproductor de forma segura y efectiva, lea y tome las siguientes precauciones antes de usarlo.

#### **1.3.1 Precauciones durante el uso**

El usuario no debería nunca manipular ni modificar esta unidad. Si se utiliza un disco duro comercial, la temperatura ambiente debería estar entre +5 ~ +35

## **1.3.2 Consumo y energía**

El voltaje del reproductor es de DC 12V.

Cuando utilice esta unidad, conecte el adaptador o el cable del adaptador a la unidad y a la red eléctrica y compruebe siempre que la conexión es correcta, el cable no está sometido a

ninguna presión ni tampoco dañado. Para reducir el riesgo de descarga eléctrica, desenchufe el adaptador antes de limpiarlo. Nunca conecte el adaptador al reproductor en zonas húmedas o con mucho polvo. No sustituya el cable del adaptador o el conector.

## **1.3.3 Radio-interferencias/ compatibilidad**

Si no están adecuadamente protegidos, casi todos los dispositivos electrónicos tendrán radio interferencias Dependiendo de las condiciones, su reproductor puede tener interferencias. El diseño de este reproductor ha seguido el estándar FCC/CE y las siguientes normas:

- 1. Este reproductor no causará interferencias que puedan ser consideradas perjudiciales,
- 2. Este reproductor podría aceptar algún tipo de interferencia recibida, incluyendo aquellas clases de interferencias que puedan causar un funcionamiento no deseado.

#### **1.3.4 Reparación**

Si el reproductor tiene un problema, debería llevarlo a un centro de reparaciones concertado y dejar que los

especialistas lo reparen; nunca trate de reparar el reproductor por usted mismo, podría dañarlo o poner en peligro sus datos o a su propia integridad.

### **1.3.5 Reciclaje del Reproductor**

Cuando se deshaga del reproductor, asegúrese de hacerlo de la forma correcta. Algunos países regulan el reciclaje y deshecho de dispositivos eléctricos, consúltelo con las autoridades competentes.

### **1.3.6 Precauciones con el disco duro**

El reproductor utiliza un disco duro interno para el almacenamiento de datos que en estado normal, no requiere formateo ni reparación.

Antes de formatear el disco duro, lea atentamente el capítulo "Preguntas más frecuentes" y visite nuestra página web para obtener la información más actualizada al respecto.

- Un fuerte impacto físico puede generar un sector incorrecto en el disco duro; utilice CHKDSK para arreglar el problema.
- Todos los datos almacenados en el reproductor se pueden perder debido a un impacto físico, a una descarga eléctrica, a una pérdida de energía, o al formato del disco duro, etc. Haga copia de seguridad de sus datos.
- Se recomienda desfragmentar el disco duro tras un largo periodo de uso.
- Haga frecuentemente una copia de seguridad de sus datos para que se puedan recuperar en el caso de pérdida o daño, Woxter no se hace responsable de la pérdida de los datos almacenados en el disco duro.

#### **1.3.7 Otros**

Cuando se esté utilizando este reproductor, no permita que entre en contacto con agua u otro líquido; si por accidente se derrama agua en el reproductor, utilice un trapo seco para absorber el derrame.

Los productos electrónicos son muy vulnerables, cuando los utilice evite agitar o golpear al reproductor y no presione los botones con demasiada fuerza.

- No permita que el reproductor entre en contacto con agua u otro líquido.  $\bullet$
- No desmonte, repare o cambie el diseño del reproductor, en la política de reparaciones no se incluirá  $\bullet$ cualquier tipo de daño.
- No presione los botones del reproductor con demasiada fuerza.
- Evite golpear el reproductor con un objeto duro, evite agitarlo y manténgase alejado de campos  $\bullet$ magnéticos.

# <span id="page-3-0"></span>**1.4 Conexión**

## **1.4.1 Conexión a la corriente eléctrica**

(1) Siga las instrucciones del dibujo y conecte el adaptador de corriente a la clavija de entrada de CC (corriente continua) del reproductor.

(2) Siga las instrucciones del dibujo y enchufe el adaptador de corriente a la toma de corriente.

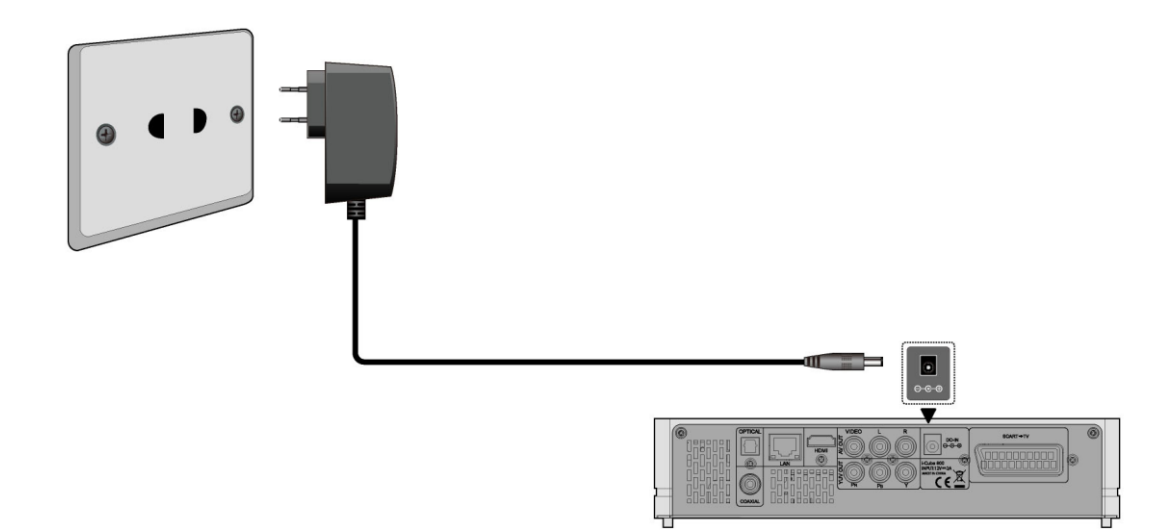

## **1.4.2 Conexión al PC.**

- (1) Compruebe que el reproductor está encendido;
- (2) Conecte el miniconector del cable USB al puerto del dispositivo USB del reproductor.

(3) Conecte el conector rectangular del cable USB al ordenador.

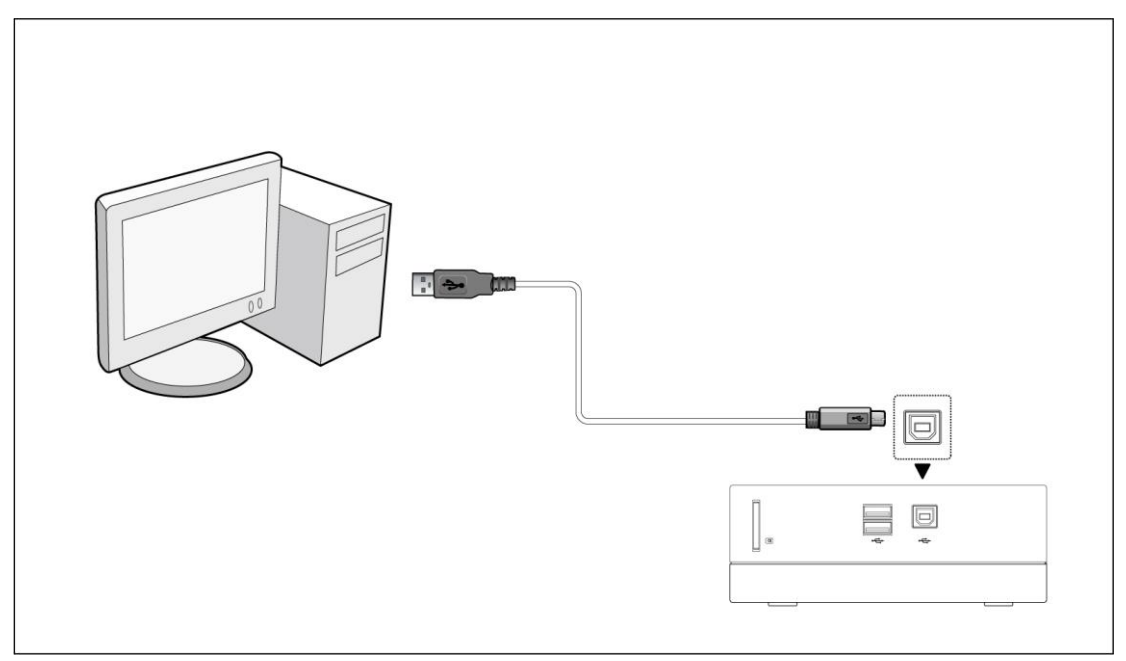

De este modo, usted podrá manejar el contenido del disco duro de su reproductor en su PC.

#### **1.4.3 Conectar un dispositivo USB.**

- (1) Compruebe que el reproductor está encendido;
- (2) Conecte el USB Stick o el disco duro por USB a uno de los puertos host USB de este reproductor.

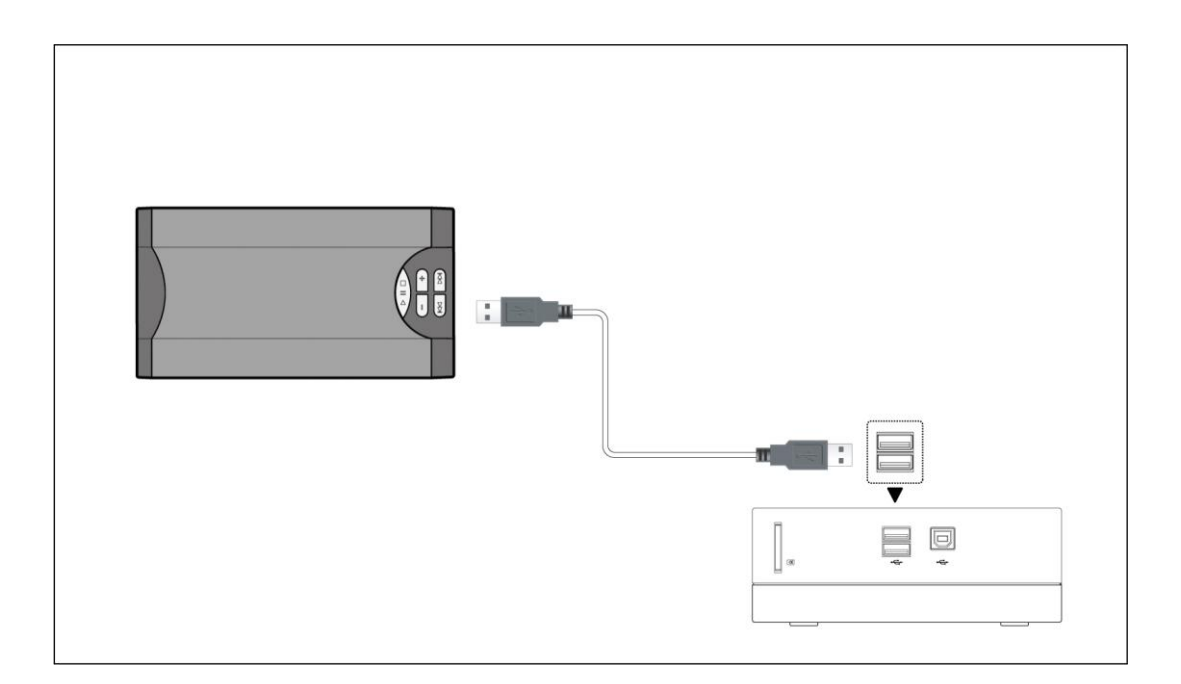

## **1.4.4 Conectar una Tarjeta Multimedia**

Puede reproducir el contenido de su tarjeta de memoria insertándola en el slot destinado al efecto.

(1) Siga las instrucciones del dibujo e introduzca su tarjeta de memoria adecuadamente.

(2) Inserte la memoria siguiendo la dirección de flecha indicada en el dibujo.

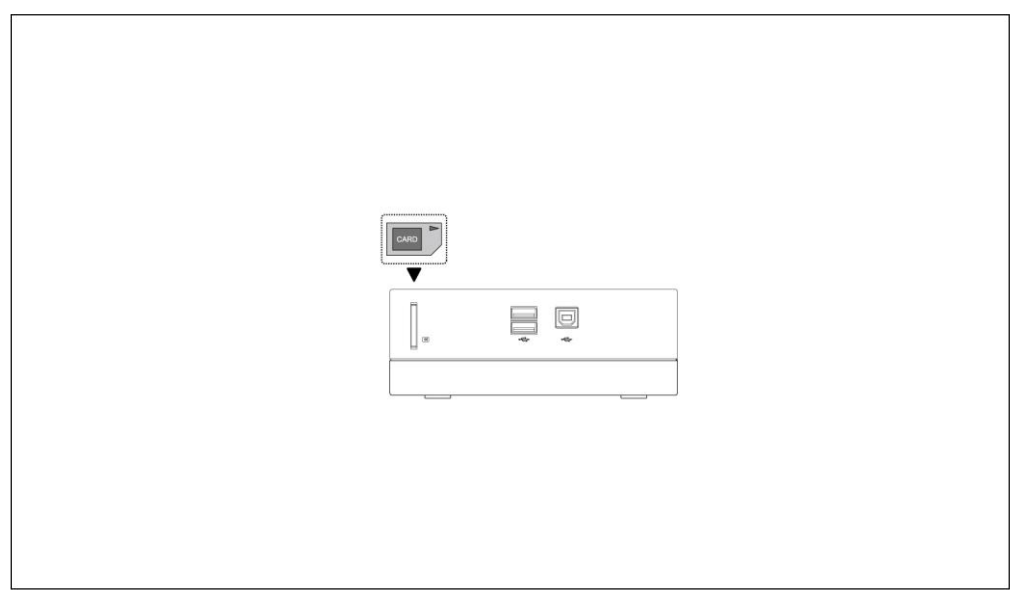

#### **1.4.5 Conexión a la TV**

# **1.4.5.1. Entrada de A/V (audio y video)**

(1) Siga las instrucciones del dibujo y conecte el conector de 3 colores a la clavija de salida de A/V del reproductor. (2) Siga las instrucciones del dibujo y conecte el conector de 3 colores a la clavija de entrada del decodificador de la televisión.

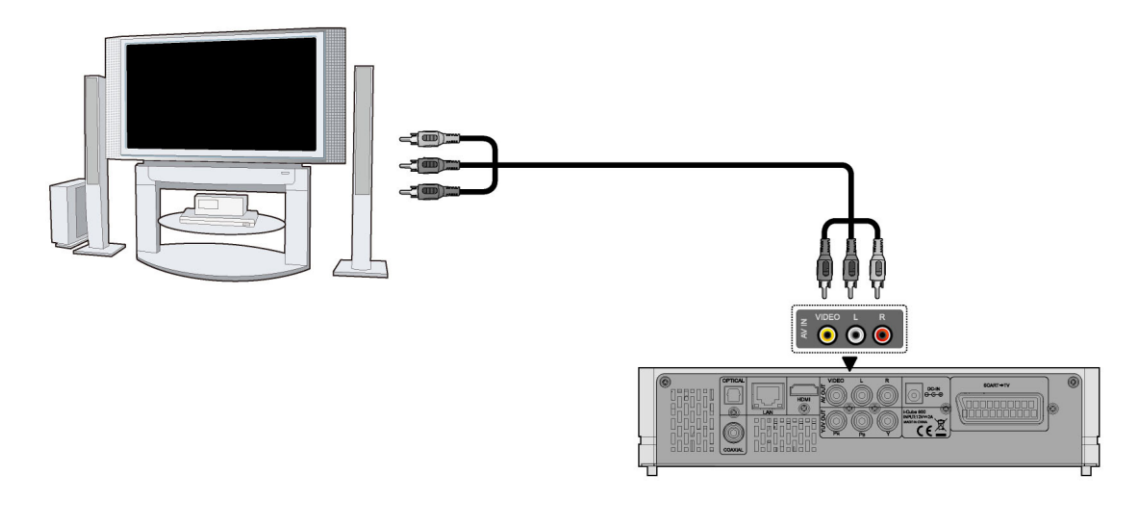

## **1.4.5.2 Salida por componentes (Y/Pb/Pr).**

(1) Siga las instrucciones del dibujo y conecte el conector de 3 colores a la clavija Y/Pb/Pr del reproductor.

- (2) Siga las instrucciones del dibujo y conecte el conector de 3 colores a la clavija Y/Pb/Pr del
- TV.

Conexión de audio al usar la salida de video Y/Pb/Pr:

a) Primera opción: utilice la salida del audio desde la clavija de salida de A/V;

b) Segunda opción: utilice la salida del audio desde la clavija óptica o coaxial S/PDIF.

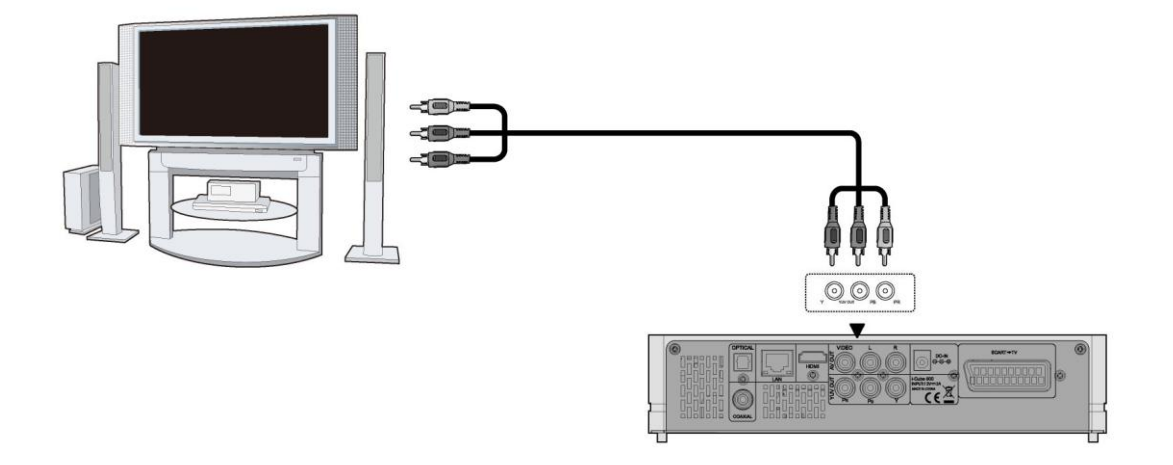

#### **1.4.5.3 Conexión HDMI**

(1) Siga las instrucciones del dibujo y conecte el cable HDMI a la clavija HDMI del reproductor.

(2) Siga las instrucciones del dibujo y conecte el cable HDMI a la clavija HDMI del TV.

**Nota**: El cacle HDMI es un accesorio opcional que se vende separadamente.

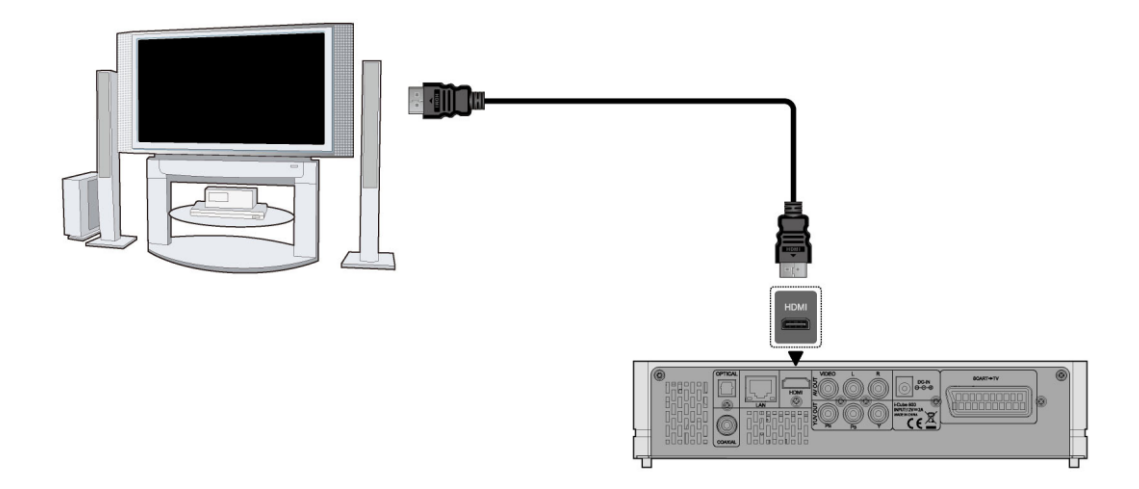

## **1.4.5.4 Conexión a través del euroconector (SCART)**

a) Siga las instrucciones del dibujo y conecte uno de los terminales del cable EUROCONECTOR a la clavija correspondiente del reproductor.

b) Siga las instrucciones del dibujo y conecte uno de los terminales del cable EUROCONECTOR a la clavija correspondiente de la TV.

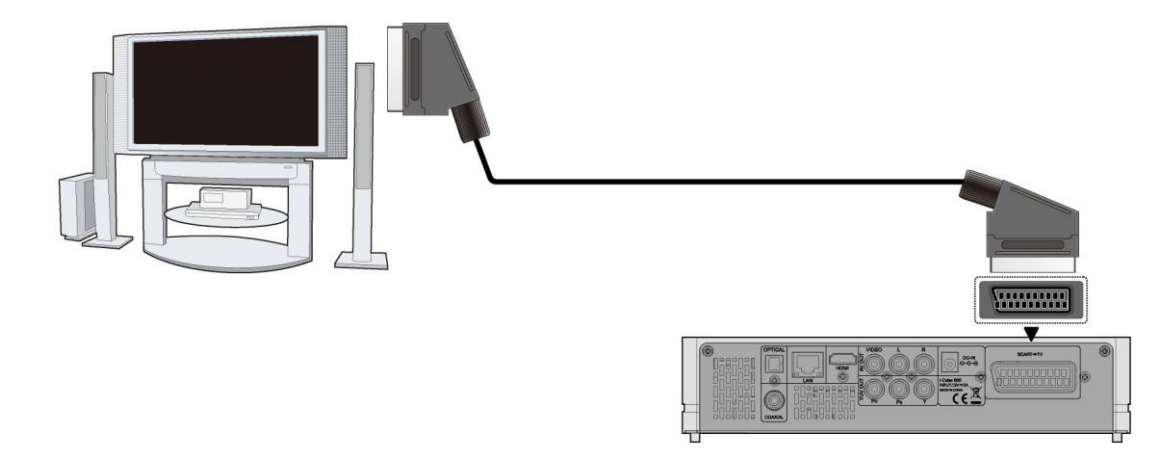

#### **1.4.6 Conexión del dispositivo de audio digital**

(1) Siga las instrucciones del dibujo y conecte el conector RCA de su cable coaxial a la clavija coaxial S/PDIF del reproductor. Si utiliza fibra óptica, conecte el conector Toslink de su fibra óptica a la clavija coaxial S/PDIF del reproductor (no suministrado).

(2) Siga las instrucciones del dibujo y conecte el otro conector de su cable coaxial o fibra óptica al dispositivo de audio digital (no suministrado).

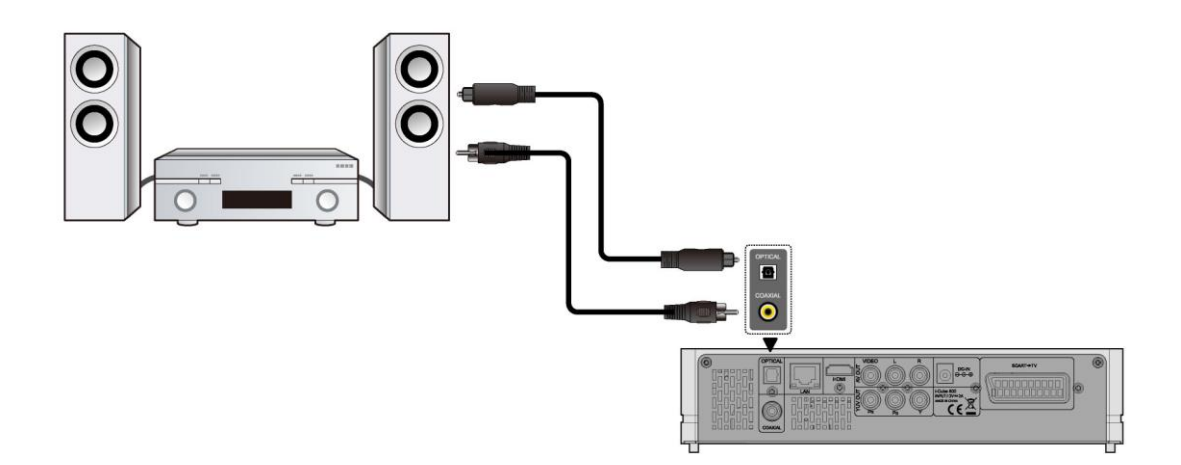

De esta manera, puede disfrutar de sonido Dolby Digital, DTS, o MPEG. (Vea capitulo *3.1 "Cambiar configuración de audio").*

## **1.4.7 Conexión a la red**

Para conectarse a una Red LAN, necesitará un cable de red cat5, cat5e or cat6 (no suministrado).

(1) Siga las instrucciones del dibujo y conecte uno de los conectores del cable en el puerto RJ45 del reproductor.

(1) Siga las instrucciones del dibujo y conecte el otro de los conectores del cable en el puerto RJ45 de su router, switch o hub.

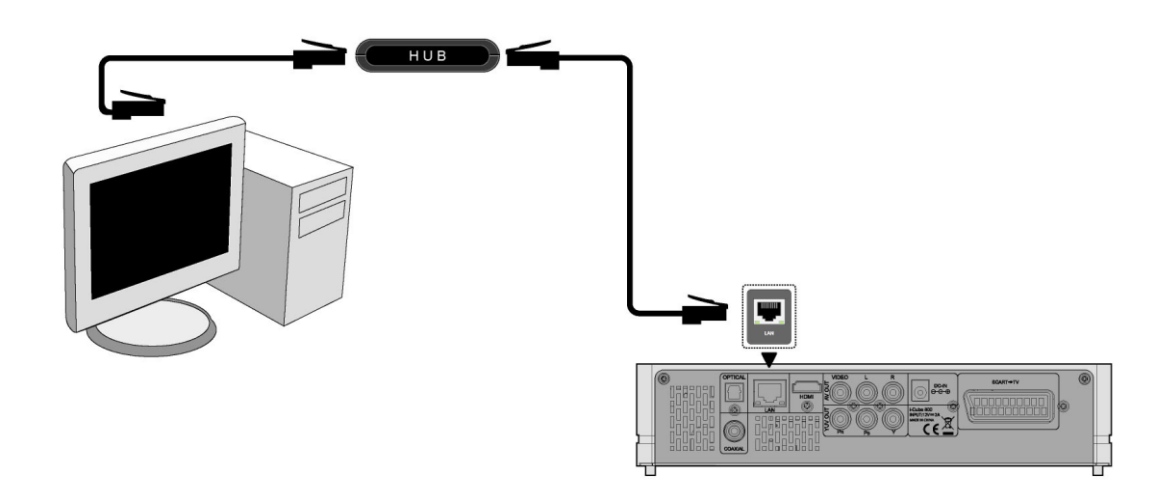

#### **1.4.8 Conexión del Adaptador WLAN USB**

- (1) Compruebe que el reproductor está encendido;
- (2) Conecte el Adaptador Inalámbrico LAN USB a uno de los puertos USB HOST del reproductor.

Nota: El adaptador WiFi es un accesorio opcional que se vende separadamente.

## <span id="page-8-0"></span>**1.5 Encendido y Apagado de la unidad**

## **Encendido**

Después de conectar la unidad a red y pulsar el botón POWER en el panel frontal del reproductor, la unidad se

encenderá y entrará directamente en el menú principal. El indicador luminoso de encendido se iluminará en color azul.

#### **Apagado**

Mientras el sistema está en funcionamiento, pulse el botón POWER en el panel frontal del reproductor o a través del mando a distancia y la unidad entrará directamente en modo STANDBY (suspensión), iluminándose en color rojo el indicador de luz frontal. Si mantiene pulsado el botón POWER, la unidad se apagará por completo

# <span id="page-9-0"></span>**1.6 Selección del idioma**

El idioma del sistema de este reproductor se puede configurar al inglés u otros idiomas. Dentro del menú de configuración, debe ir a idiomas y elegir su opción. El idioma seleccionado tendrá efecto de forma inmediata.

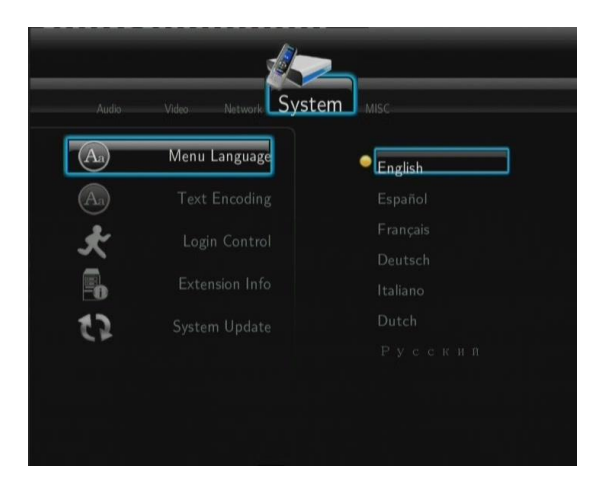

# <span id="page-9-1"></span>**1.7 Formateo del disco**

Para usuarios que deseen un nuevo disco SATA en el reproductor, deben seguir el siguiente procedimiento para formatear el disco antes de su uso:

Paso 1: Seleccione OK en la página de advertencia, entonces presione Enter para confirmar.

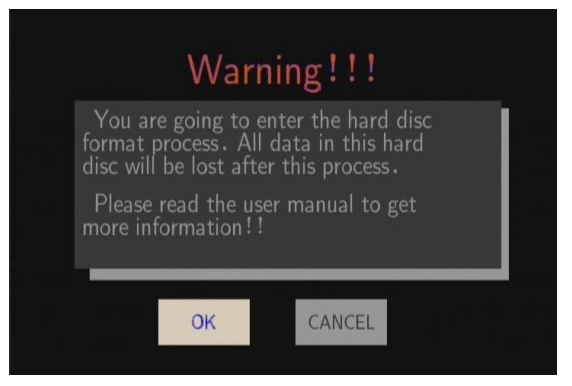

Nota: Puede acceder a esta pantalla a través del menú Setup->System->HDD Format.

Paso 2: Seleccione Format, presione enter y entonces comenzará el proceso de formateo.

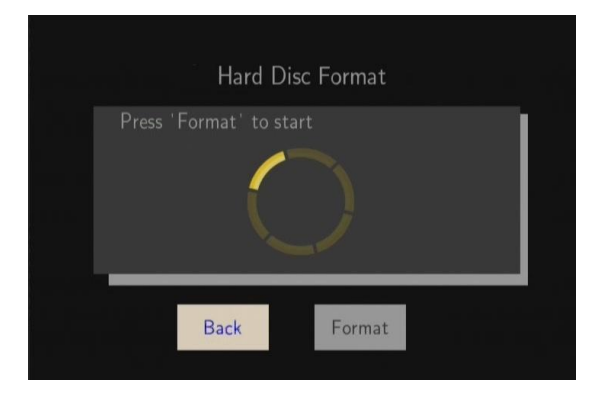

El proceso de formateo finalizará en unos pocos minutos. Entonces podrá usar el disco apropiadamente en el reproductor.

*Nota: El procedimiento de formateo borrará todos los datos del disco duro. Por favor, haga una copia de seguridad de los mismos antes de proceder.*

# <span id="page-10-0"></span>**2. Información sobre el reproductor**

# <span id="page-10-1"></span>**2.1 Mando a distancia**

Todas las funciones descritas en este manual se pueden llevar a cabo utilizando los botones del mando a distancia.

Las funciones de cada uno de los botones son las siguientes:

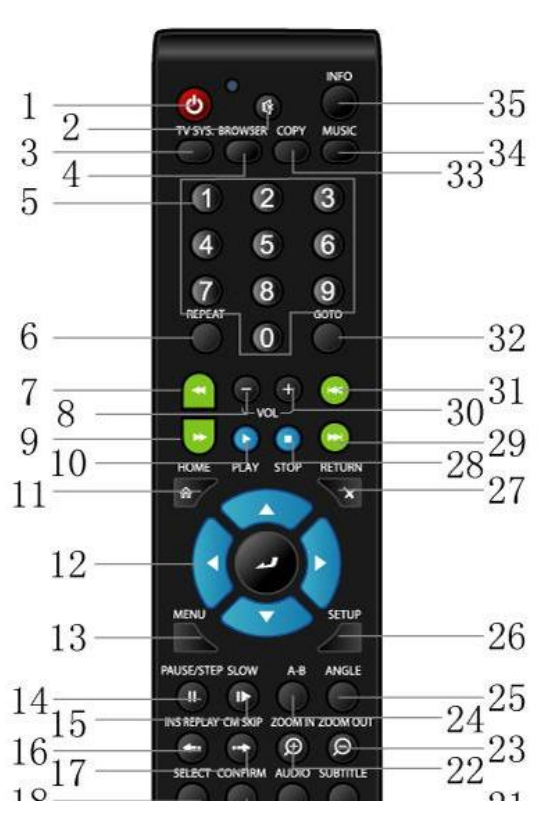

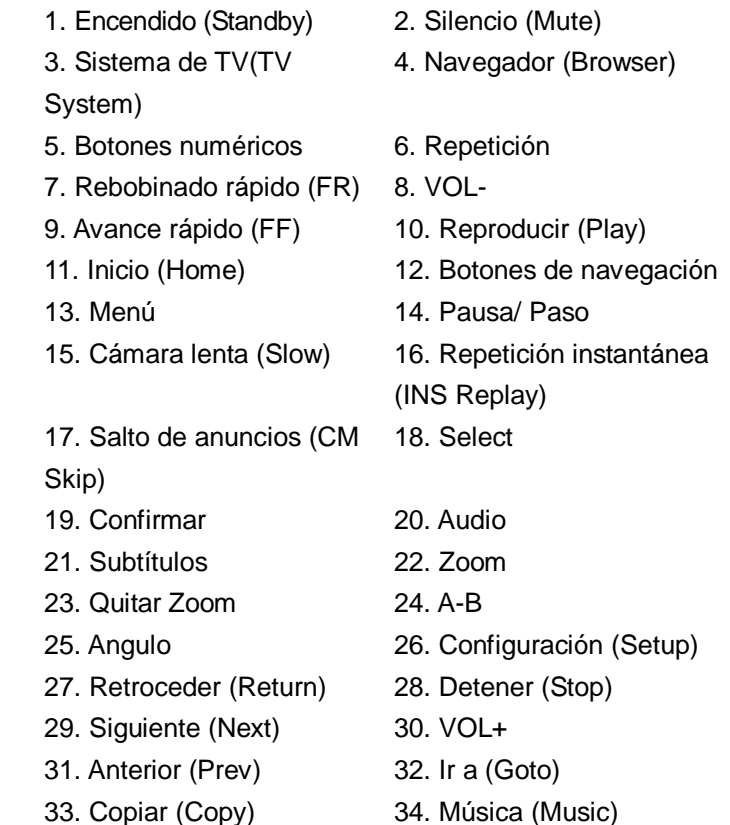

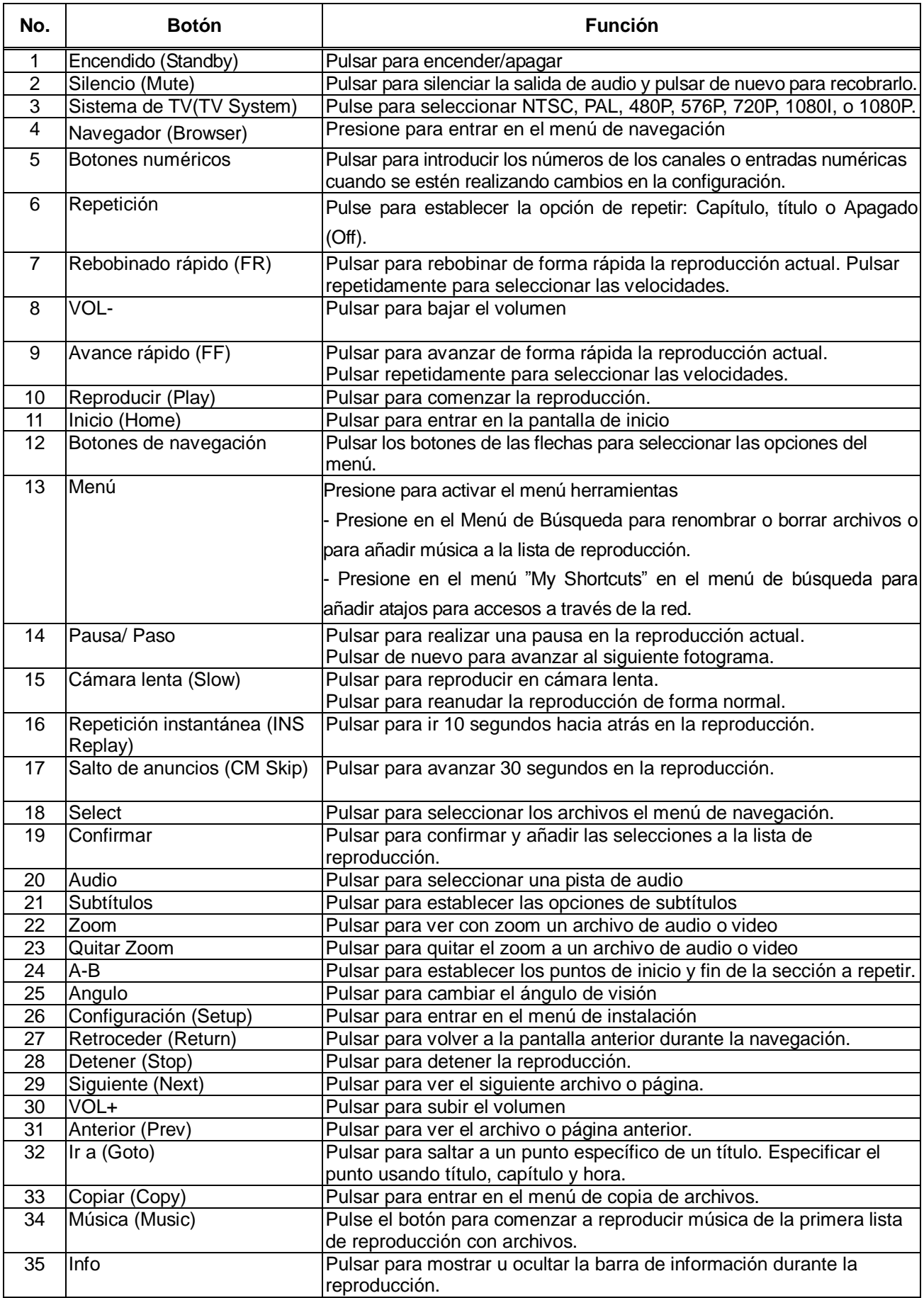

# <span id="page-12-0"></span>**2.2 Panel Frontal**

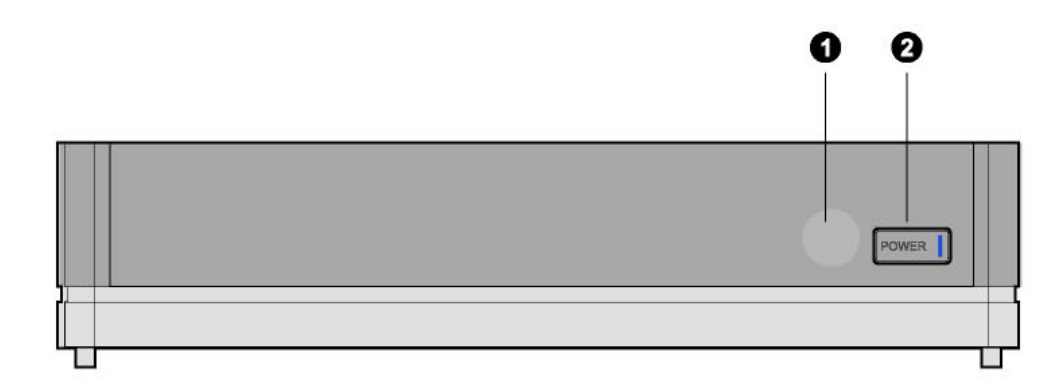

- 1. Ventana receptora de infrarrojos 2. Botón ENCENDIDO e Indicador
- 

# <span id="page-12-1"></span>**2.3 Panel trasero**

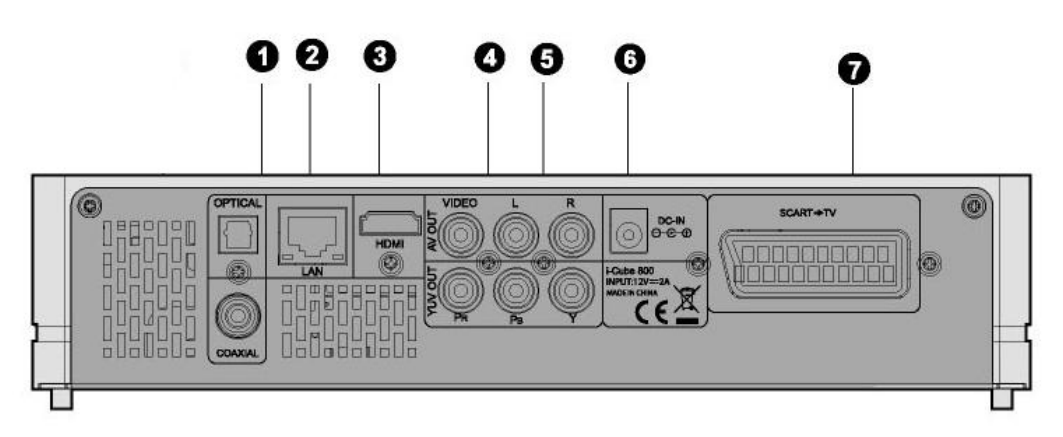

- 1. Clavija óptica y coaxial S/PDIF. 2. Clavija RJ45 LAN
- 
- 
- 7. Conexión del euroconector (SCART)
- 
- 3. Clavija HDMI 4. Salida de audio y vídeo
- 5. Clavija de salida Y/Pb/Pr 6. Entrada de alimentación de corriente

# <span id="page-12-2"></span>**2.4 Panel Lateral**

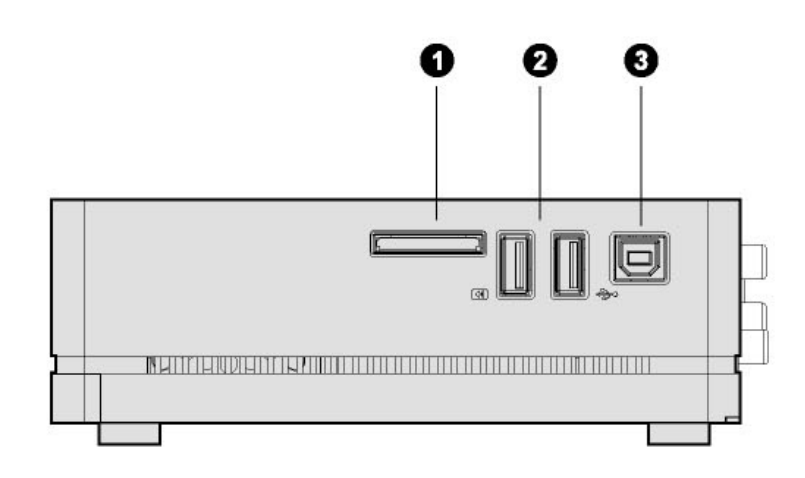

1. Slot para Tarjeta de Memoria 2. 2 Puertos USB host (Tipo A) (USB HOST)

3. Puerto para dispositivo USB (Tipo B) (USB DEVICE)

# <span id="page-13-0"></span>**3. Menú de instalación**

El menú de instalación permite configurar su reproductor según sus preferencias.

Para seleccionar una opción:

- Seleccione el icono Setup en la página de inicio, o bien presione el botón Setup del mando a distancia.

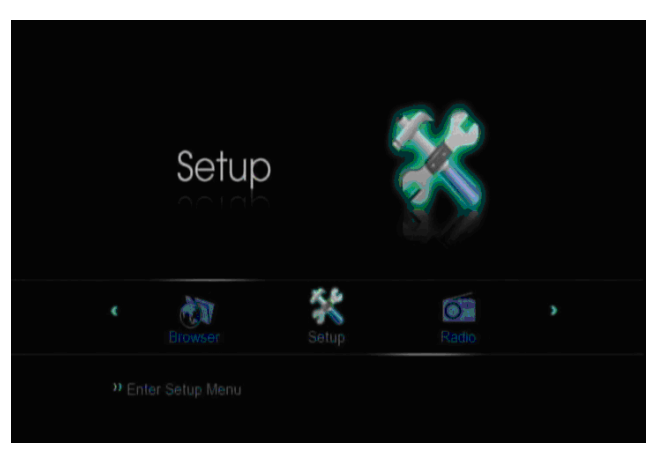

Use los botones de navegación izquierda/derecha para elegir una opción, y entonces pulse Enter.

Hay 5 opciones diferentes de configuración, que incluyen Audio, Video, Red, Sistema y Varios. Une los botones de navegación arriba y abajo para seleccionar un menú. Presione ENTER para confirmar. Presione Return para cancelar y ver la pantalla del menú anterior.

# <span id="page-13-1"></span>**3.1 Cambiar la configuración de Audio**

Pulse los botones de navegación izquierda/derecha del mando a distancia para seleccionar la opción de Audio (Audio) de la barra de menú.

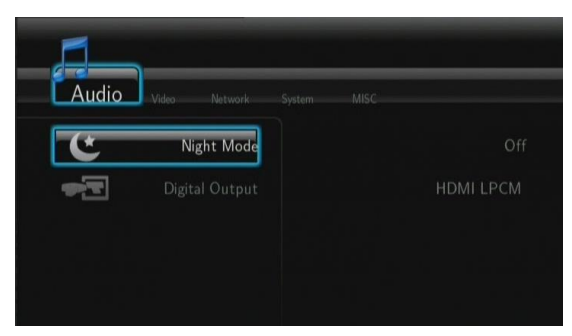

# **Modo Nocturno (Night Mode)**

Pulse los botones de navegación izquierda/derecha del mando a distancia para seleccionar entre apagado (Off), encendido (On) y Confort (Confort). Pulse Enter para confirmar. Si la opción esta activada, el volumen se verá disminuido.

# **Digital Output**

Pulse los botones de navegación izquierda/derecha del mando a distancia para seleccionar entre HDMI LPCM / HDMI RAW / SPDIF LPCM / SPDIF RAW.

# <span id="page-14-0"></span>**3.2 Cambiar la configuración de video**

Pulse los botones de navegación izquierda/derecha del mando a distancia para seleccionar la opción de Video de la barra de menú.

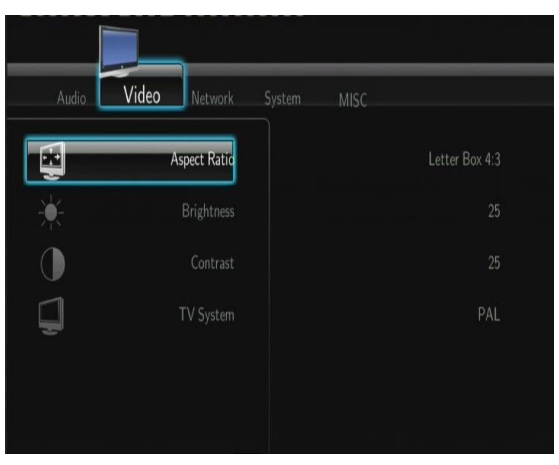

## **Proporción de Aspecto (Aspect Ratio)**

- Panorámico 4:3 (Pan Scan 4:3): Muestra una imagen amplia en toda la pantalla y corta las porciones redundantes. Seleccionar cuando se conecta un TV de 4:3.
- Apaisado 4:3 (Letter Box 4:3): Muestra una imagen amplia con dos bordes negros en la parte superior e inferior de la pantalla 4:3. Seleccionar cuando se conecta un TV de 4:3.
- 16:9: Comprime la imagen para convertir toda la imagen. Seleccionar cuando se conecta un TV de 16:9.

# **Zoom**

Seleccionar para alejar o acercar la imagen durante la reproducción de vídeo.

# **Brillo (Brightness)**

- Seleccionar para configurar los niveles de brillo. Use los botones de navegación izquierda/derecha para elegir una opción, y entonces pulse Enter.

## **Contraste (Contrast)**

- Seleccionar para configurar los niveles de contraste. Use los botones de navegación izquierda/derecha para elegir una opción, y entonces pulse Enter.

## **Hue (Tono-Matiz)**

Permite ajustar el nivel de tono del color, su matiz.

## **Sistema de televisión (TV SYSTEM)**

- Seleccionar para ajustar la resolución de video: **NTSC** / **PAL** / **480P** / **576P** / **720P 50HZ / 720P 60HZ** / **1080I 50HZ** / **1080I 60HZ** / **1080P 50HZ** / **1080P 60HZ**.

## **Screen size (tamaño de la pantalla)**

Permite ajustar el tamaño de salida del vídeo de acuerdo con el tamaño de la pantalla de la TV.

## **Seamless Playback (reproducción fluida)**

Permite reproducción de archivos de vídeo sin interrupciones (.ts y .m2ts). El nombre de los archivos deberían ser como "abc01.ts", "abc02.ts", etc…

# <span id="page-15-0"></span>**3.3 Cambiar la configuración de Red**

Use este menú para configurar la Red Ethernet y la Red Wireless.

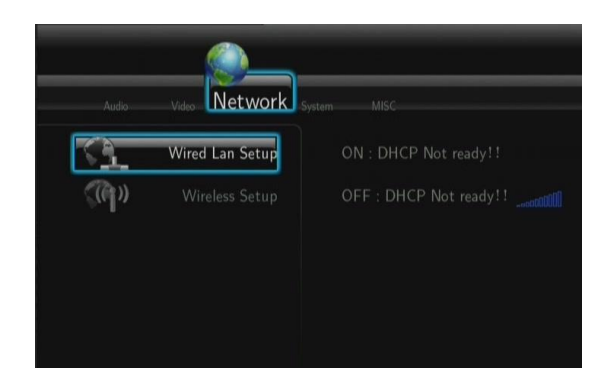

# **Configuración de la Red LAN**

- **DHCP IP (AUTO)**

Seleccionar para obtener la dirección IP automáticamente.

- **FIX IP (MANUAL)**

Seleccionar para introducir manualmente la dirección IP, Subnet Mask, Default Gateway, y DNS Server IP Adress.

## **Configuración de la Red Wireless**

- **Seleccionar un perfil de conexión:**

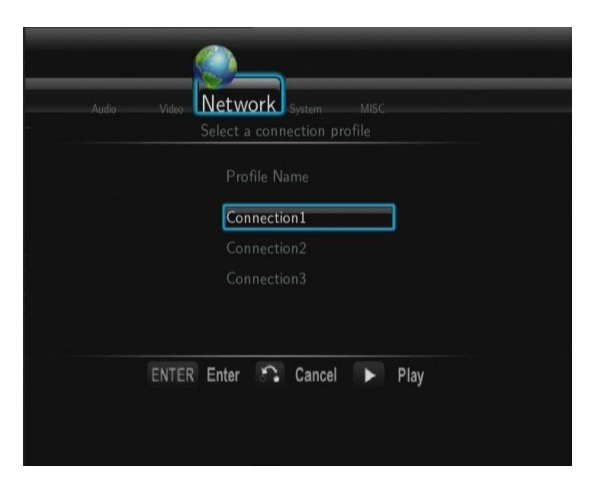

El reproductor permite almacenar hasta 3 conexiones de red Wireless. Pulse Enter para ir al siguiente paso, Return para cancelar y Play para conectar.

- **Modo de conexión**

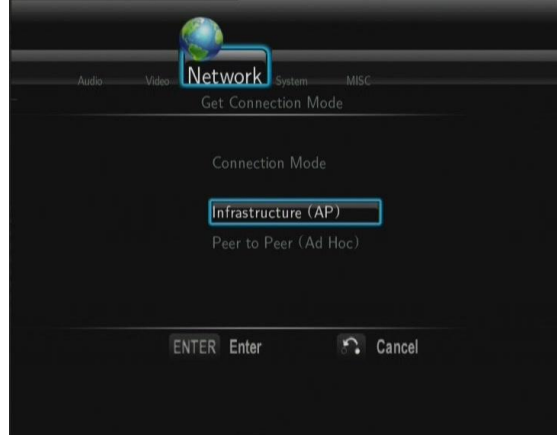

Permite elegir entre **Infrastructure (AP)** y **Peer to Peer (Ad Hoc)**. Pulse Enter para ir al siguiente paso o Return para cancelar.

## **Infrastructure (AP)**

Este modo es usado para conectar ordenadores con adaptadores de red wireless, también como clientes wireless, a una red cableada con la ayuda de un router wireless o punto de acceso.

## **Obtener nombre SSID**

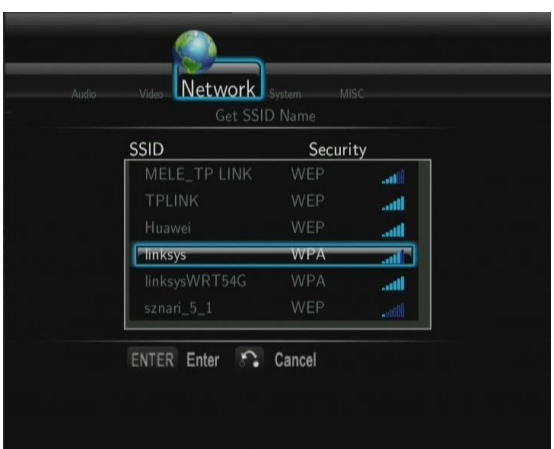

Pulse Enter para ir al siguiente paso, Return para cancelar y Select para refrescar la lista SSID. Nota: En la lista de seguridad, WEP (Wired Equivalent Privacy) y WPA (Wi-Fi Protected Access) significan que la red esta encriptada, por lo que para acceder a la red será necesaria una clave de acceso. No es un sistema de red abierto.

#### **Introducir la clave WEP** / **WPA**

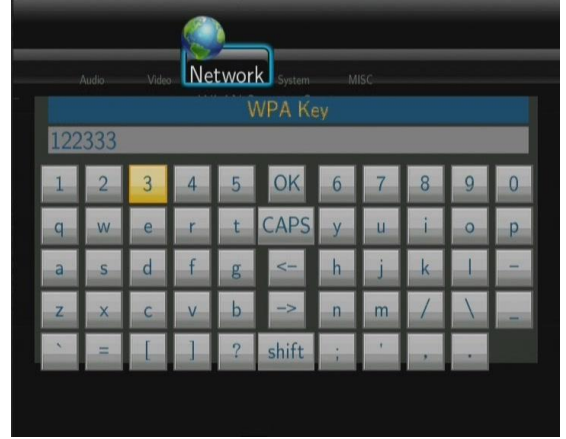

La clave de acceso puede ser introducida a través del teclado virtual. Pulse los botones de navegación para seleccionar, Enter para introducir, Caps para cambiar entre mayúsculas y minúsculas, **<-** para borrar un carácter, **->** para insertar un espacio, Shift para ver más símbolos disponibles y OK para confirmar.

## **Realizar una prueba de la conexión**

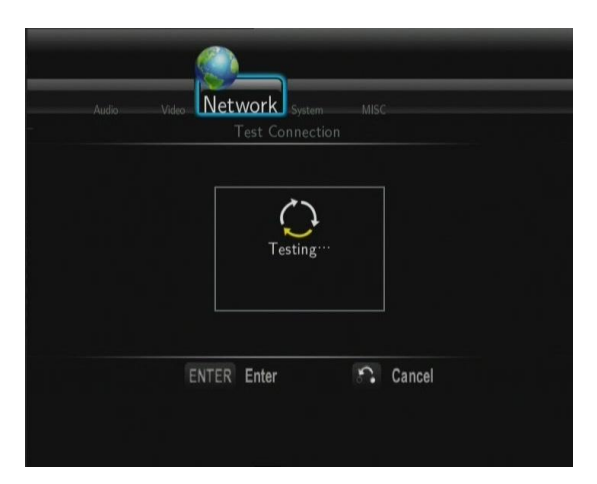

El proceso de pruebas toma un cierto tiempo, por favor ser paciente para esperar. Si la prueba es satisfactoria, la información de red (Profile Name, IP address, Subnet Mask, Gateway, etc.) será mostrada en pantalla.

#### Peer to Peer (Ad Hoc)

El modo Peer to Peer, que también llaman el modo Ad hoc o el modo de ordenador-a-ordenador, es usado para conectar clientes inalámbricos directamente juntos, sin la necesidad de un router inalámbrico o el punto de acceso.

## **Sistema Ad-Hoc**

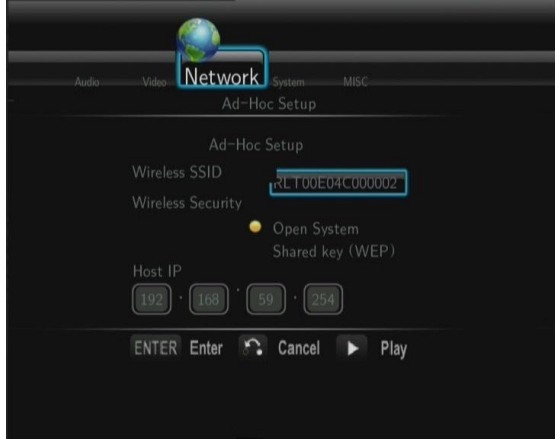

Pulse Enter para ir al siguiente paso, Return para cancelar y Play para conectar.

## - **WPS (AP)**

La opción WPS y de configuración de la opción Wi-Fi protegida se utilice para conectar un router inalámbrico directamente, sin necesidad de buscar SSID ni de introducir ninguna contraseña. Utilizando esta opción, lo único que necesita es configurar los parámetros del router que soporte la función WPS. Hay dos modelos entre los que puede seleccionar: modo PBC y modo PIN.

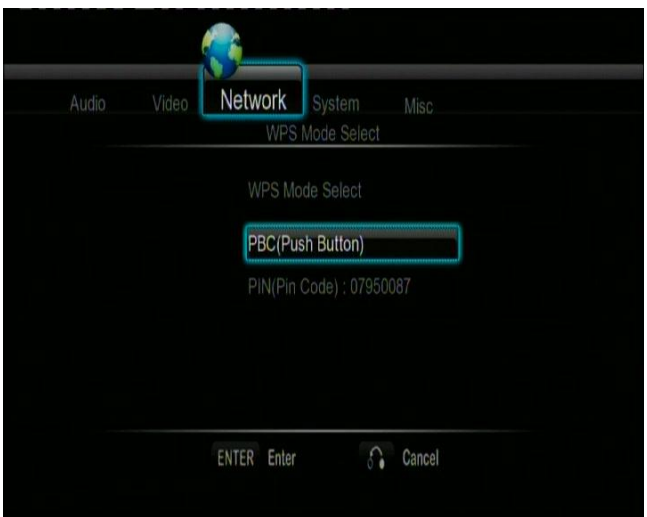

## **PBC**

Pulse primero el botón WPS del router o seleccione el botón modo en el menú de configuración del router y seleccione el modo PBC, el proceso de conexión durará unos segundos, sea paciente en la espera.

#### **PIN**

Introduce el código PIN cuando configure su router y seleccione el modo PIN, el proceso de conexión durará unos segundos, sea paciente en la espera.

#### **Configuración PPPoE**

Introduzca la cuenta ADSL y la contraseña en este menú, el sistema obtendrá la dirección IP automáticamente desde el servidor basado en el protocolo PPPOE.

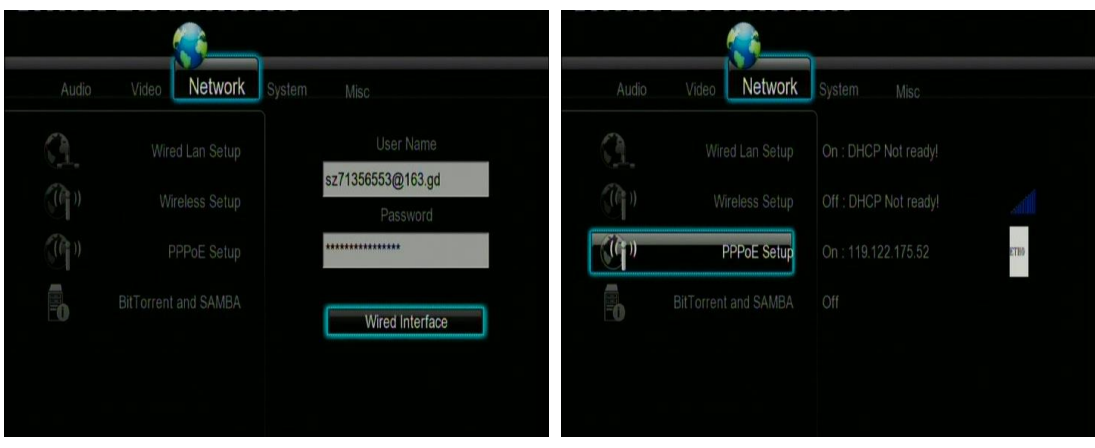

## **BitTorrent y SAMBA**

- Seleccione activar o desactivar los servicios de servidor Web, NAS y descarga BitTorrent,

# <span id="page-19-0"></span>**3.4 Cambio de la configuración del sistema**

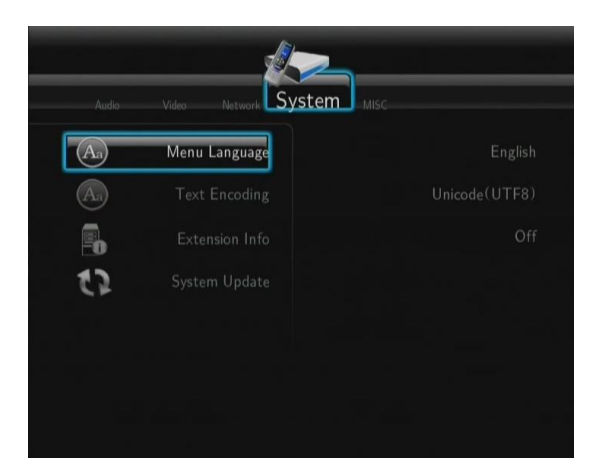

#### **Lenguaje del Menú**

- Seleccionar para elegir el idioma del menú OSD.

### **Codificación de Texto**

- Seleccionar para elegir la opción de codificación de texto.

## **Actualización del sistema**

- Seleccione EXTENSION PACKAGE UPGRADE para actualizar archivos de extensión para descargas BT y servicios SAMBA.
- Seleccione SYSTEM UPGRADE para actualizar el firmware a través de un lápiz USB.
	- 1) Copie el archivo "install.img" al directorio raíz de un lápiz USB, e insertar este en el puerto USB del reproductor.
	- 2) Pulse ENTER para confirmar.

#### **Angle Mark (marcar ángulo)**

- Permite activar o desactivar el display de marcar ángulo de visión.

## **Formateo del disco duro**

Seleccione esta opción para formatear el disco duro.

**Nota**: Tenga especial cuidado al elegir esta opción, ya que después del formateo todos los datos del disco duro serán borrados.

## **Información del sistema**

- Seleccione esta opción para ver información del sistema (versión del firmware, información del disco duro, etc…)

## **Restaurar valores por defecto (Restore Default)**

- Seleccione para restaurar los valores establecidos de fábrica.

## <span id="page-20-0"></span>**3.5 Varios**

Use este menú para cambiar la configuración de varios aspectos del reproductor.

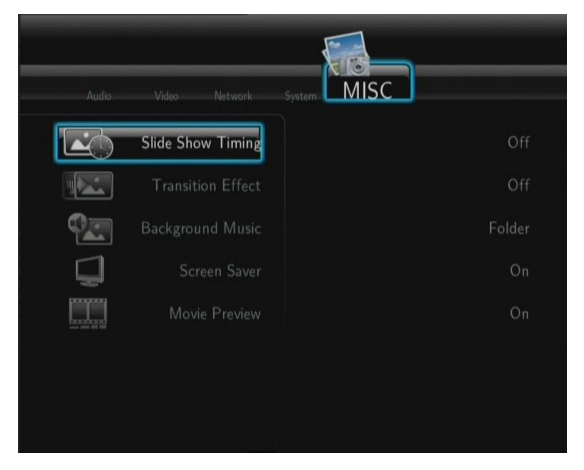

#### **Slide Show Timing (tiempo intervalo entre imágenes)**

- Seleccionar para establecer el intervalo de tiempo entre foto y foto en una presentación de diapositivas.

#### **Transition Effect (efecto de transición de imágenes)**

Seleccionar para establecer el efecto de transición entre foto y foto en una presentación de diapositivas.

#### **Background Music (música de fondo)**

Para seleccionar la música de fondo a reproducir durante el visionado de las fotografías: Off / Folder / Playlist. (Apagado / Carpeta / Lista de distribución)

### **Screen Saver (salvapantallas)**

Activa o desactiva el protector de pantalla.

## **Movie Preview (vista preliminar)**

- Activa o desactiva la vista preliminar de una película en el menú de navegación.

#### **Resume Playback (reanudar reproducción)**

Permite reanudar la reproducción (auto-bookmarking) de las películas.

# <span id="page-21-0"></span>**4. Menú principal**

# <span id="page-21-1"></span>**4.1. Menú de navegación**

El menú de navegación (Browser) permite explorar y reproducir los archivos almacenados en dispositivos extraíbles (USB, Tarjetas de memoria), Discos Duros, Red, Servidor UPnP y listas de distribución. Para entrar en el menú, seleccione el icono Browser en la pantalla de inicio o presione el botón Browser en el mando a distancia.

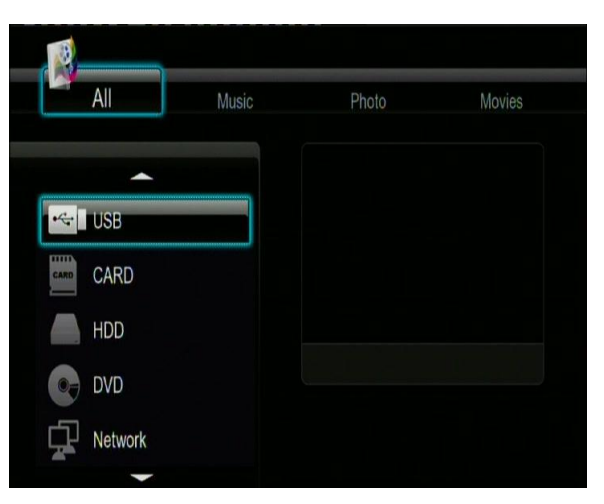

Los siguientes botones pueden ser utilizados mientras explora el menú de navegación:

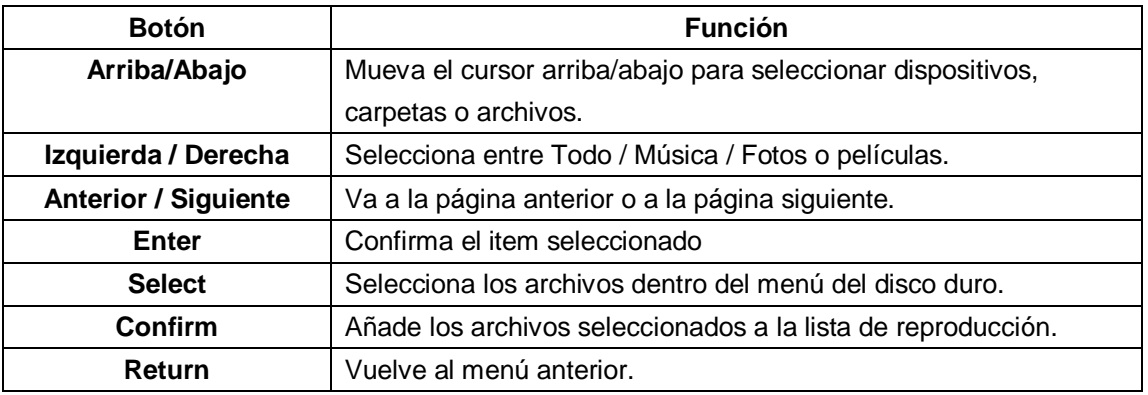

# <span id="page-21-2"></span>**4.1.1 Ver todos los archivos**

En este modo, todas las carpetas y contenidos soportados (música, fotos y películas) serán mostrados.

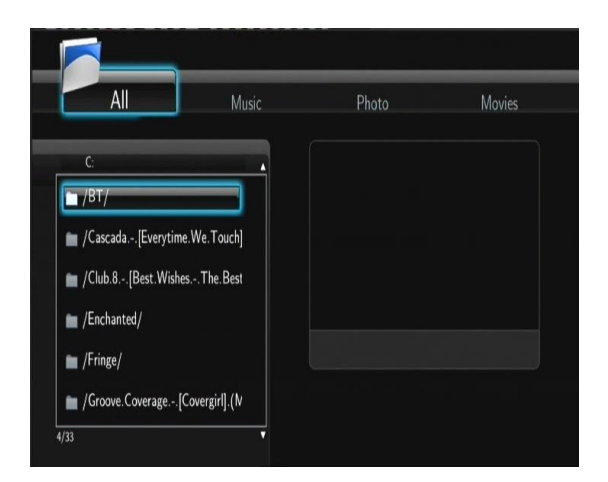

## **Nota:**

- Por favor, diríjase al capítulo "*9.1 Especificaciones"* para más información sobre los formatos  $\bullet$ soportados.
- Las pistas de audio pueden no ser reproducidas continuamente bajo el filtro "Todo", por favor cambie al filtro "Música".

# <span id="page-22-0"></span>**4.1.2 Reproducción de música**

En este modo, todas las carpetas y archivos de audio soportados disponibles en el directorio actual serán mostrados.

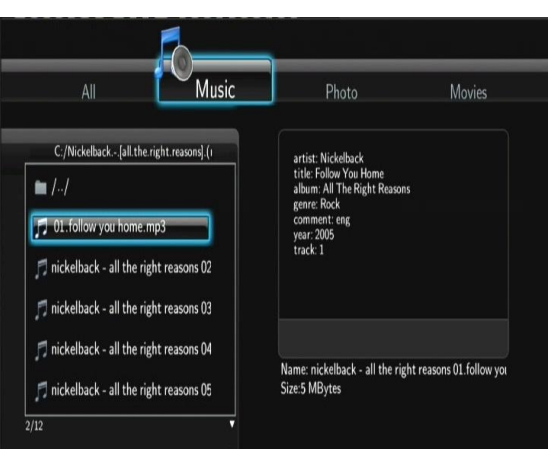

Los botones para controlar la reproducción de los archivos de música son:

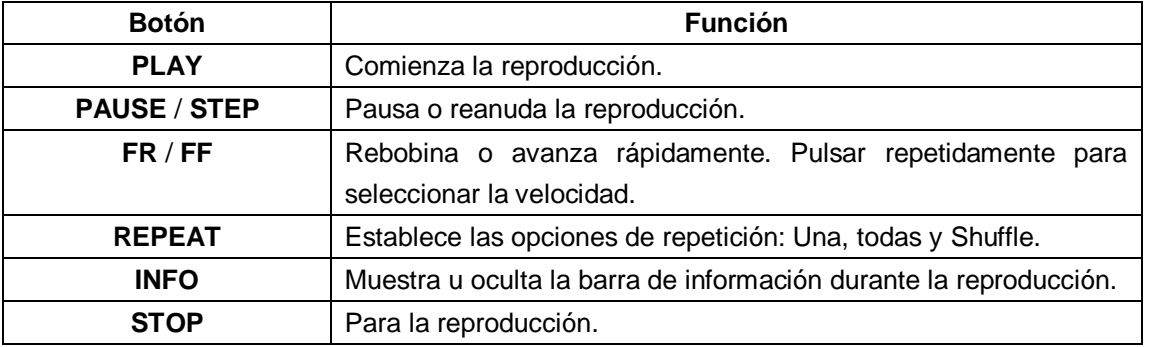

# <span id="page-22-1"></span>**4.1.3 Reproducción de imágenes**

En este modo, todas las carpetas y archivos de imágenes soportados disponibles en el directorio actual serán mostrados.

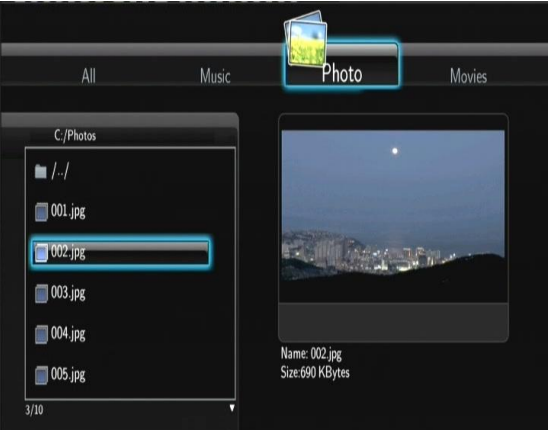

Los botones para controlar la reproducción de imágenes son:

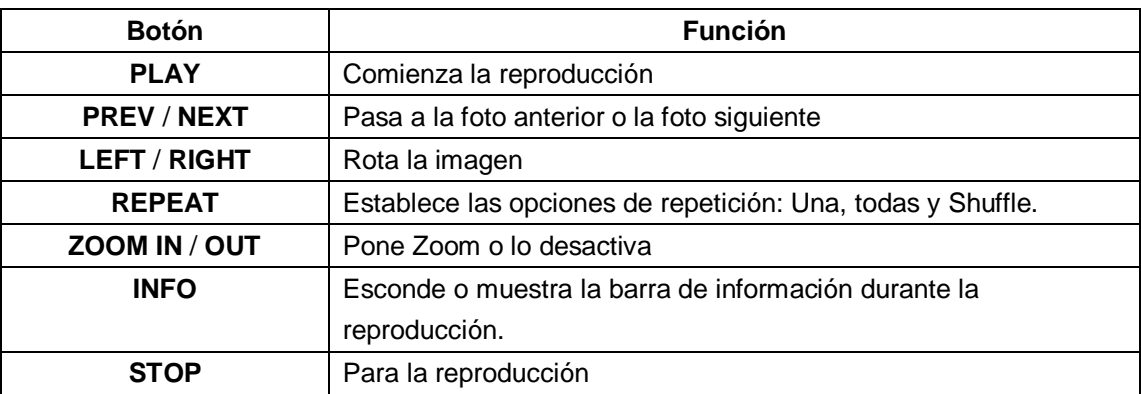

Usted puede ver imágenes en modo de presentación de diapositivas con música de fondo. Cuando esto está activado, la presentación comienza automáticamente una vez que pulsa el botón Play. (Por favor refiérase al capítulo 3.5 "Miscelánea" para más detalles sobre efectos de transición o música de fondo)

# <span id="page-23-0"></span>**4.1.4 Reproducción de películas**

En este modo, todas las carpetas y archivos de video soportados disponibles en el directorio actual serán mostrados.

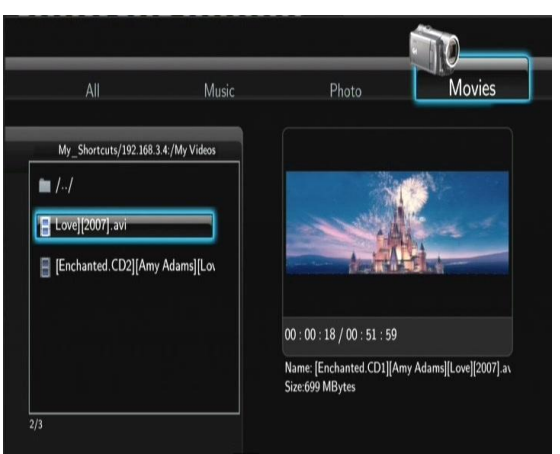

Los botones para controlar la reproducción son:

**Botón Función**

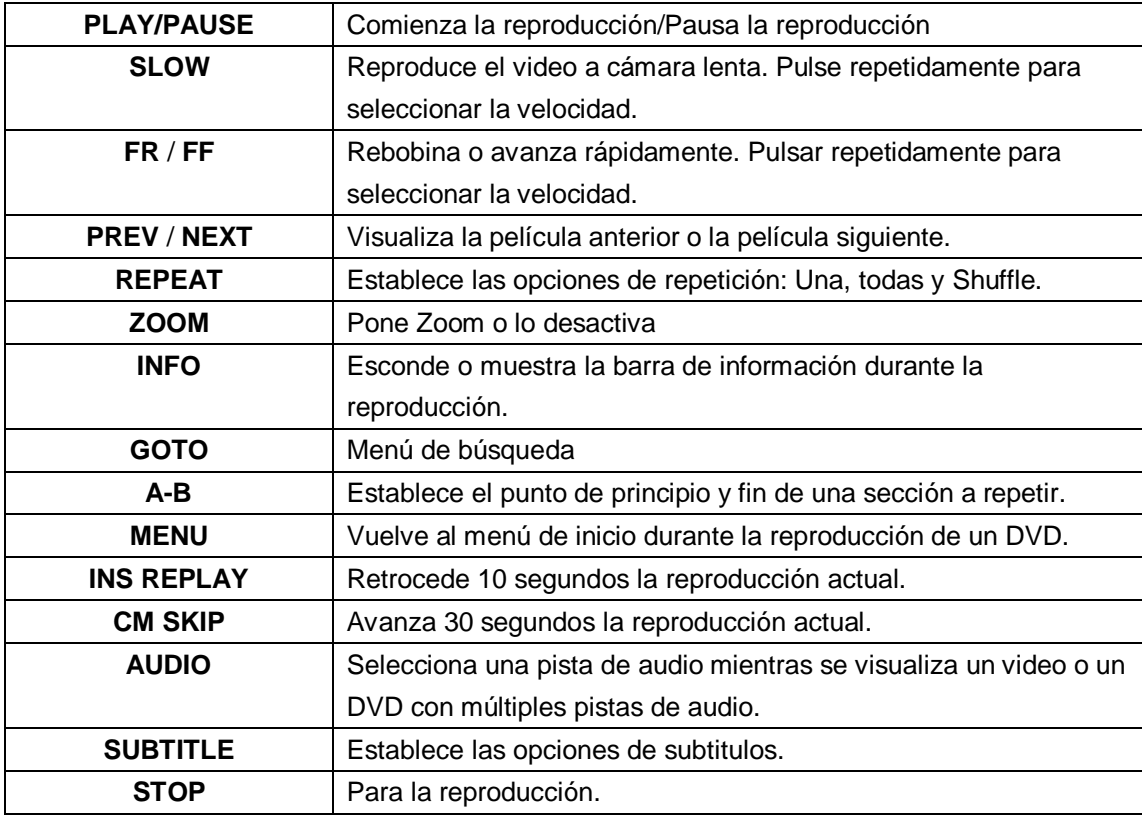

# <span id="page-24-0"></span>**4.1.5 Reproducción de archivos a través de red**

Puede reproducir mediante streaming sus archivos multimedia (audio y video) compartidos en la red local (Ethernet o WLAN). Antes de continuar, por favor asegúrese de haber leído los apartados referentes a la red de la sección "Menú Configuración".

Hay dos caminos para encontrar los archivos multimedia compartidos en su red local. Una forma es buscar a través de grupo de trabajo; la otra forma es buscar a través de "Mis Accesos Directos" ("My shortcuts").

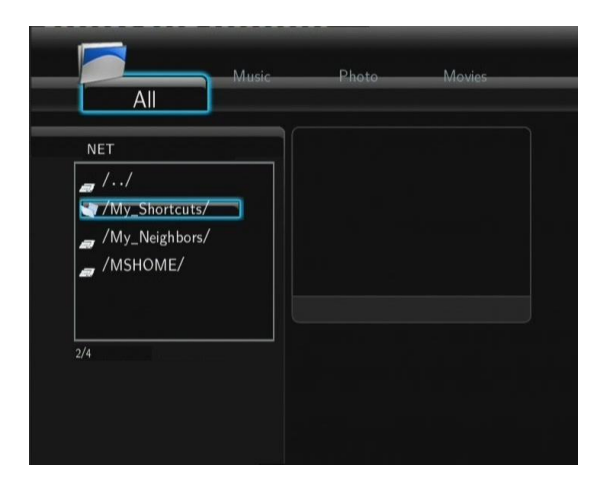

# **4.1.5.1 Búsqueda a través de Grupo de Trabajo**

Puede elegir el grupo de trabajo al que pertenece su PC de la lista de grupos de trabajo, encontrar el nombre de su PC y pulsar Enter para confirmar.

Después seleccione el archivo multimedia compartido que quiere examinar.

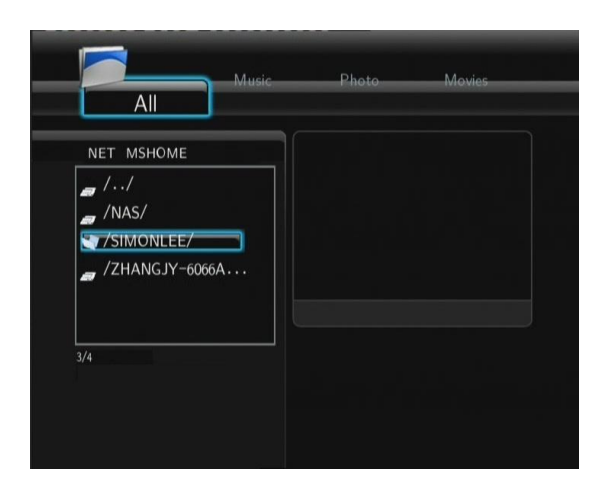

### **Nota:**

1. Mientras visualiza los ficheros de video de alta definición (resoluciones superiores a 720p /

1080i / 1080p) via WLAN, el video podría ser almacenado. (para evitar que el recurso que los requiera, se quede en algún momento sin datos). Es normal debido a los límites de velocidad de la red o la potencia de la señal.

2. Debido a las condiciones de las diferentes redes, a veces el grupo de trabajo no está accesible en la lista. En este caso debe acceder a través de My Shortcuts.

# **4.1.5.2 Búsqueda a través "Mis Accesos Directos" ("My Shortcuts")**

También puede determinar "Archivo Específico de la IP del Servidor" y acceder a él desde "Mis Accesos Directos" en el Menú.

Pulse Menú y aparecerá un menú de herramientas.

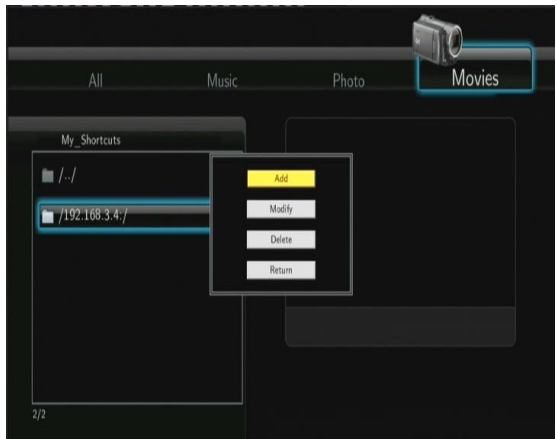

Seleccione "Añadir" para abrir el menú, donde puede introducir Label, Net User ID, Net Password, Domain, Host Name, and Specific File Server IP. Pulse OK para confirmar, Cancel para cancelar y Simple / Detail para cambiar entre opciones simples y avanzadas.

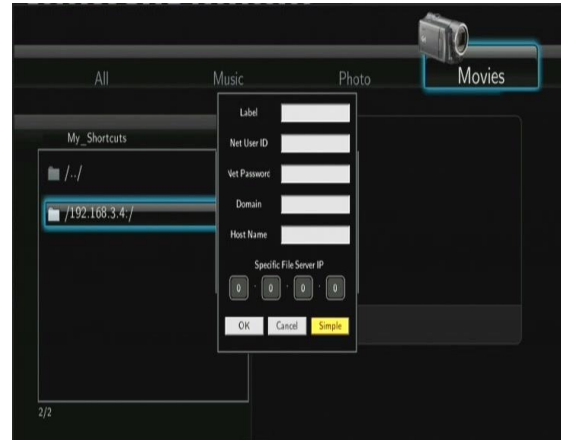

Seleccione el acceso directo que ha añadido y pulse Enter para confirmar. Entonces usted puede seleccionar y reproducir los archivos compartidos con el ordenador de destino.

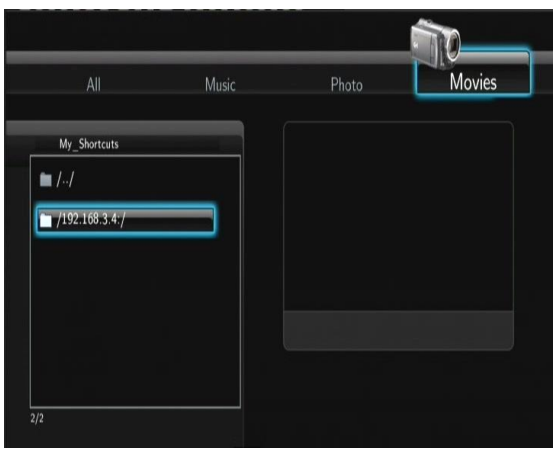

# <span id="page-26-0"></span>**4.1.6 Reproducción de archivos a través del servidor UPnP**

El sistema tiene integrado un cliente UPnP (Universal Plug and Play) que permite al reproductor autodetectar servidores UPnP en la red para explorar y reproducir archivos desde ellos.

## **4.1.6.1 Instalar un servidor UPnP en su PC**

Hay mucho software de servidor UPnP, como Windows Media Connect, Windows Media Player 11, XBMC Media Center (Linux/Mac/Windows), MediaTomb (Linux), etc.

Instale uno de ellos en su PC. En los capítulos posteriores tomaremos Windows Media Player 11 sobre Microsoft Windows XP SP2 como ejemplo.

#### **4.1.6.2 Compartir los ficheros del PC**

Las características de Windows Media Player 11 le permiten disfrutar de todo los contenidos de una librería de Windows Media Player desde cualquier lugar de su casa.

- Abra Windows Media Player 11, pulse en Biblioteca -> Agregar Biblioteca -> Opciones Avanzadas para añadir o borrar archivos de la biblioteca.

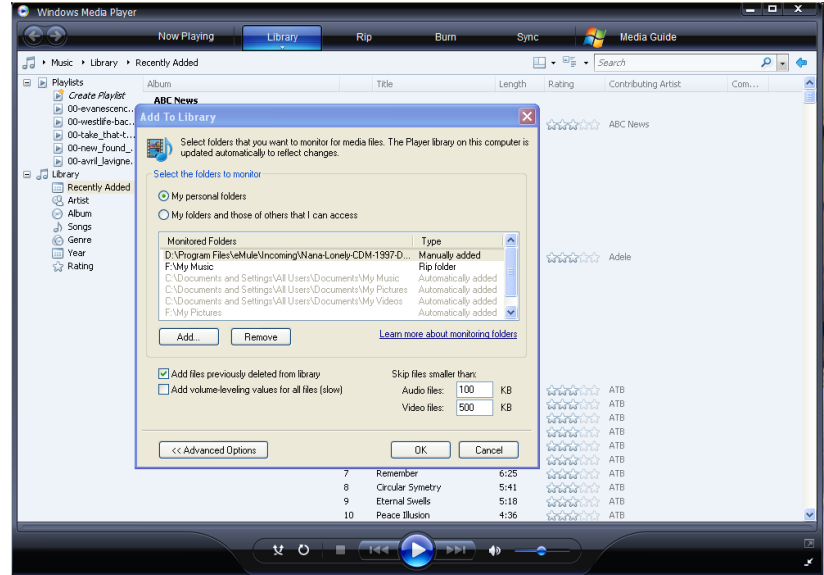

- Pulse en Biblioteca -> Media Sharing, para permitir o denegar el acceso de dispositivos a la biblioteca. Pulse "Allow" para autorizar a su reproductor.

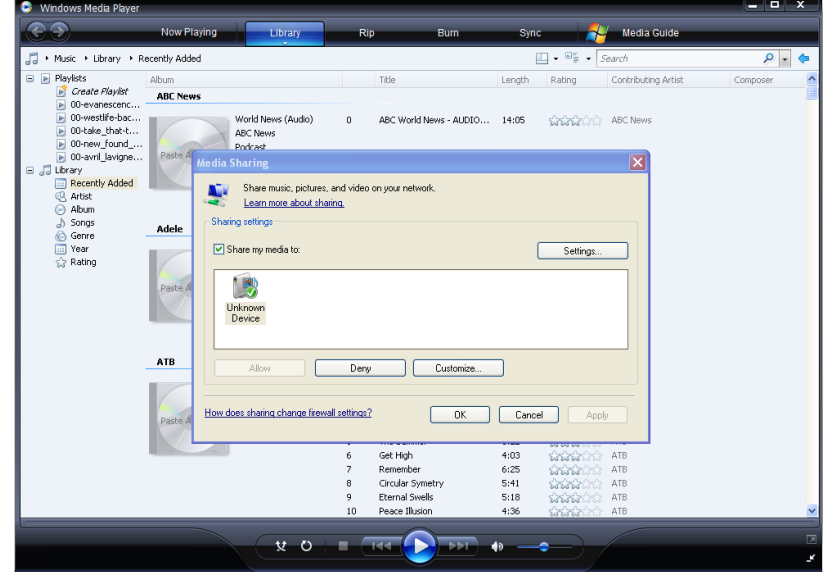

### **4.1.6.3 Reproducir los archivos en su reproductor**

- Conecte su reproductor a la red (LAN o WLAN).
- Entre en el menú de navegación de su reproductor, y dentro de la opción de menú UPnP, seccione el servidor UPnP y pulse Enter.

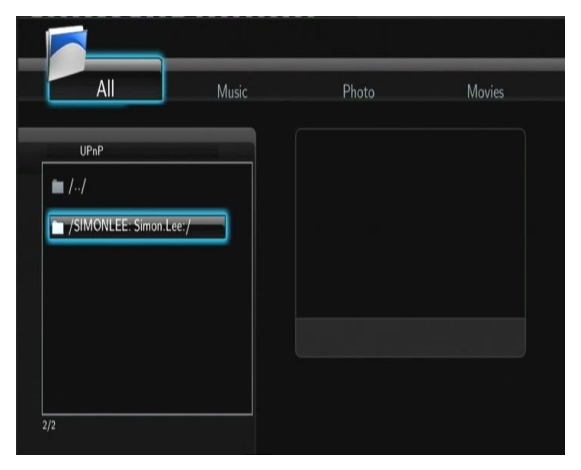

- Entonces usted puede navegar por la biblioteca de medios compartida por Windows Media Player 11.

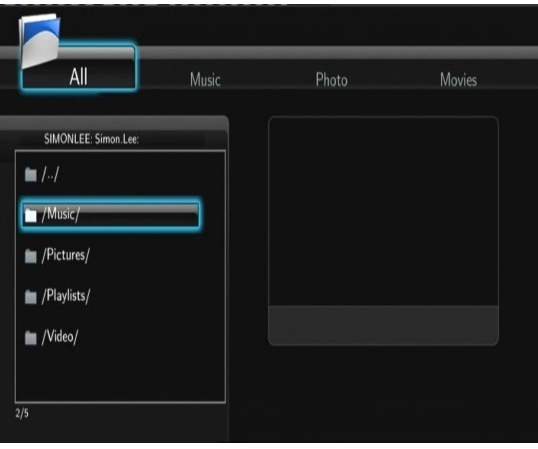

#### **Nota**:

- Asegúrese que su reproductor y su ordenador están en la misma red.  $\bullet$
- Su Firewall puede impedir la comunicación entre el reproductor y su PC. Abra los puertos manualmente y  $\bullet$ añada su reproductor a la "lista segura" o desactive el firewall temporalmente.

# <span id="page-28-0"></span>**4.1.7 Renombrar y Borrar Archivos**

Cuando usted se encuentra en el menú de navegación, pulse el botón "Menú" para activar la opción de renombrar o borrar archivos o carpetas.

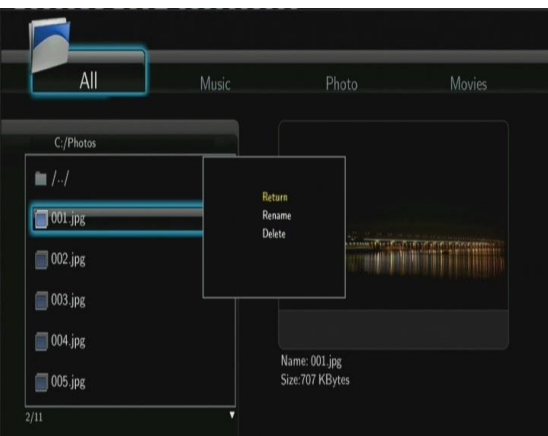

Pulse los botones de navegación arriba y abajo para seleccionar: Volver, Renombrar o Borrar. Pulse Enter para confirmar.

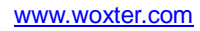

# <span id="page-29-0"></span>**4.1.8 Manejar la lista de distribución**

Este reproductor tiene la función de lista de reproducción, que le permite añadir sus contenidos favoritos del disco duro a la misma (Todo, Música, imágenes y películas) y disfrutar de ellos en cualquier momento.

## **4.1.8.1 Añadir archivos a la lista de distribución**

Seleccione los archivos que desea añadir y pulse el botón Select. Pulse el botón Confirm para confirmar, entonces le aparecerá un mensaje en pantalla "Añadir archivos a la lista". Puede seleccionar varios archivos a la vez (Vea la imagen inferior).

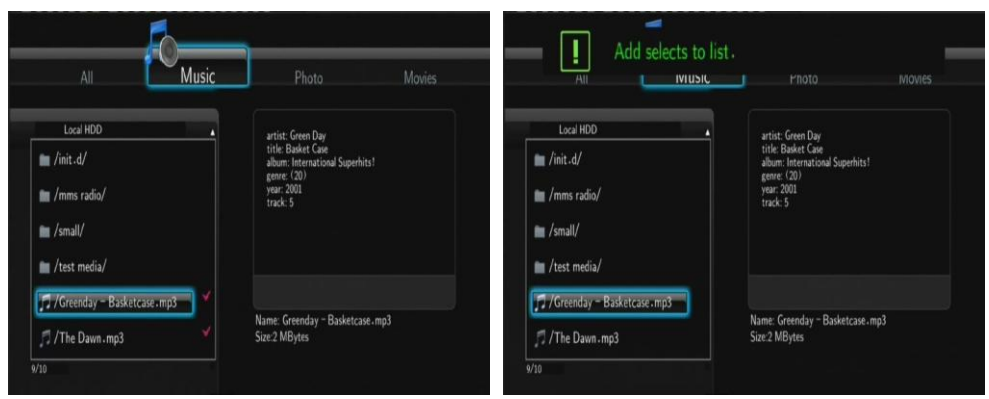

## **4.1.8.2 Explorar la lista de distribución**

Pulse las teclas de navegación arriba y abajo para seleccionar la lista de distribución el el menú de navegación. Pulsa las teclas izquierda / derecha para seleccionar entre Todo / Música / Imágenes o películas, Pulse Enter para confirmar. Entonces estará dentro de la lista de reproducción.

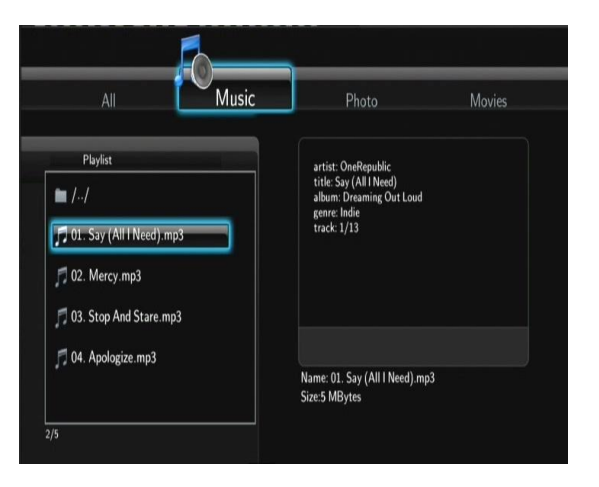

Si desea borrar un archivo de la lista, pulse el botón Select, y posteriormente el botón Confirm para confirmar.

# <span id="page-29-1"></span>**4.2. Copia de archivos**

Seleccione el icono de Copia de Archivo de la pantalla de inicio para copiar archivos entre Dispositivos extraíbles (Tarjeta, USB), disco duro, y la Red.

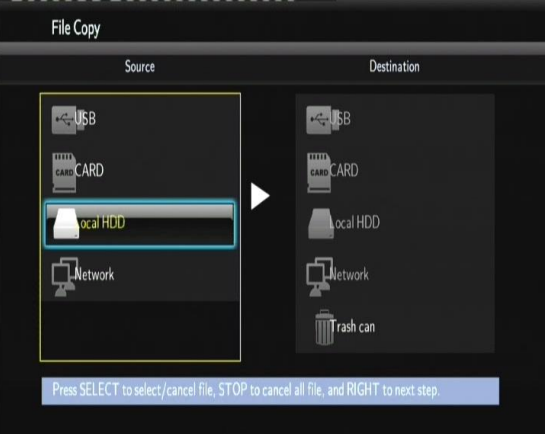

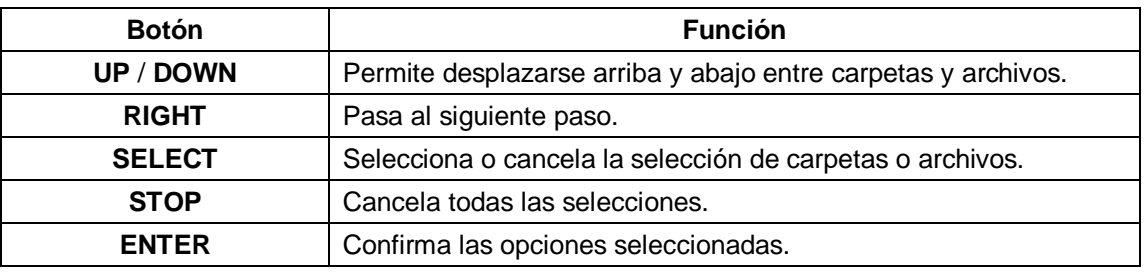

Para copiar o mover archivos:

- Paso 1: Seleccione el dispositivo de origen y el dispositivo de destino.
- Paso 2: Seleccione los archivos que quiere copiar
- Paso 3: Seleccione la carpeta de destino.
- Paso 4: Seleccione copiar o mover.

# <span id="page-30-0"></span>**4.3. Galería multimedia**

El menú LIBRARY (Galería multimedia) le permite buscar archivos multimedia almacenados en el disco duro de múltiples formas, todas ellas muy sencillas. Entre dentro del menú y seleccione el icono LIBRARY en la pantalla principal.

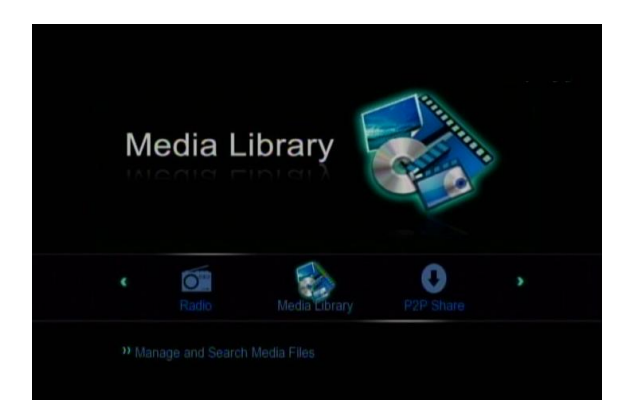

#### **4.3.1 Galería de Música**

Utilice los botones izquierda/derecha del mando a distancia para seleccionar la pestaña de Music (música).

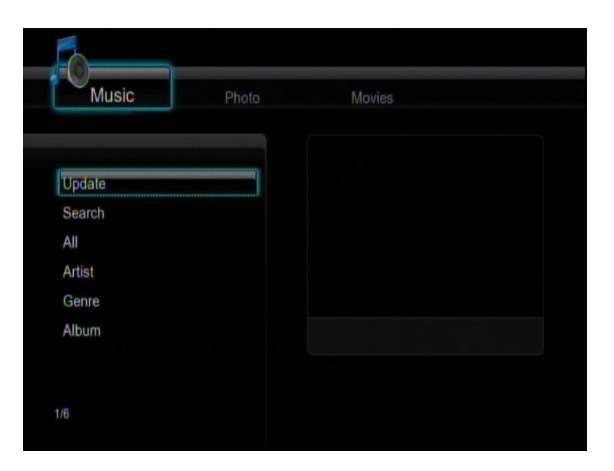

Pulse los botones arriba/abajo para seleccionar las opciones de Update, Search, All, Artist, Genre y Album (Actualizar, Buscar, Todo, Artista, Género y Album). Pulse el botón ENTER para confirmar.

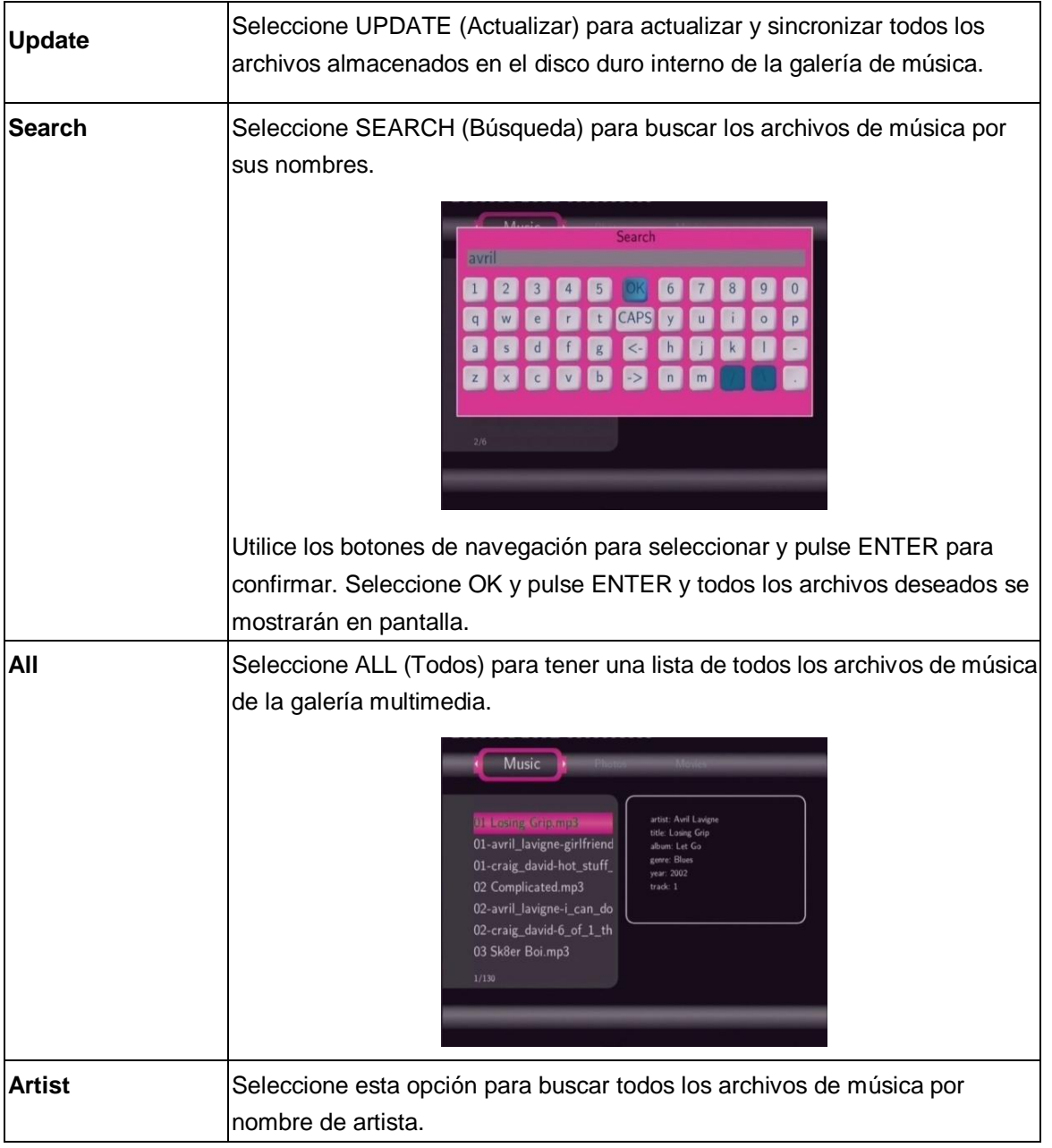

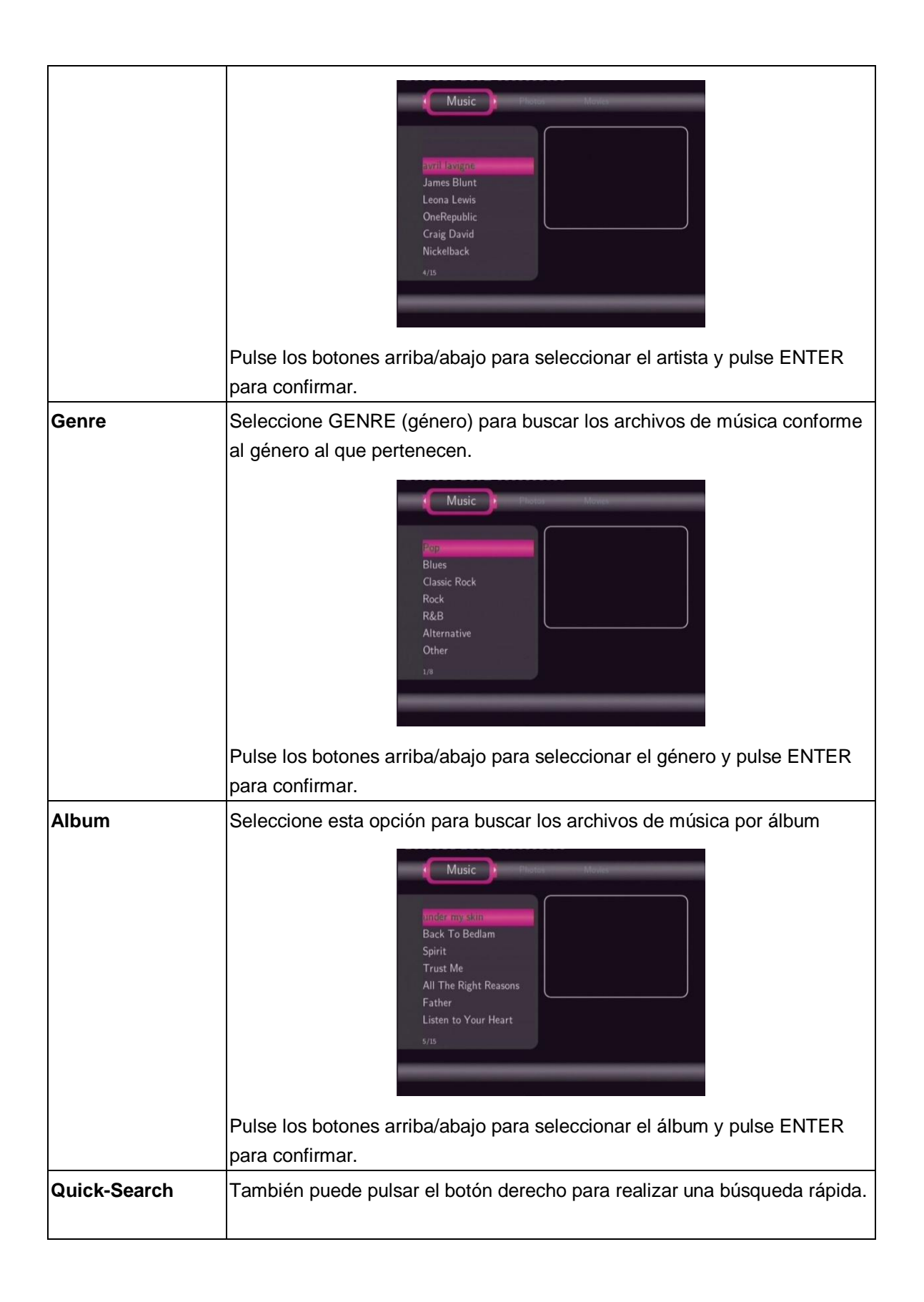

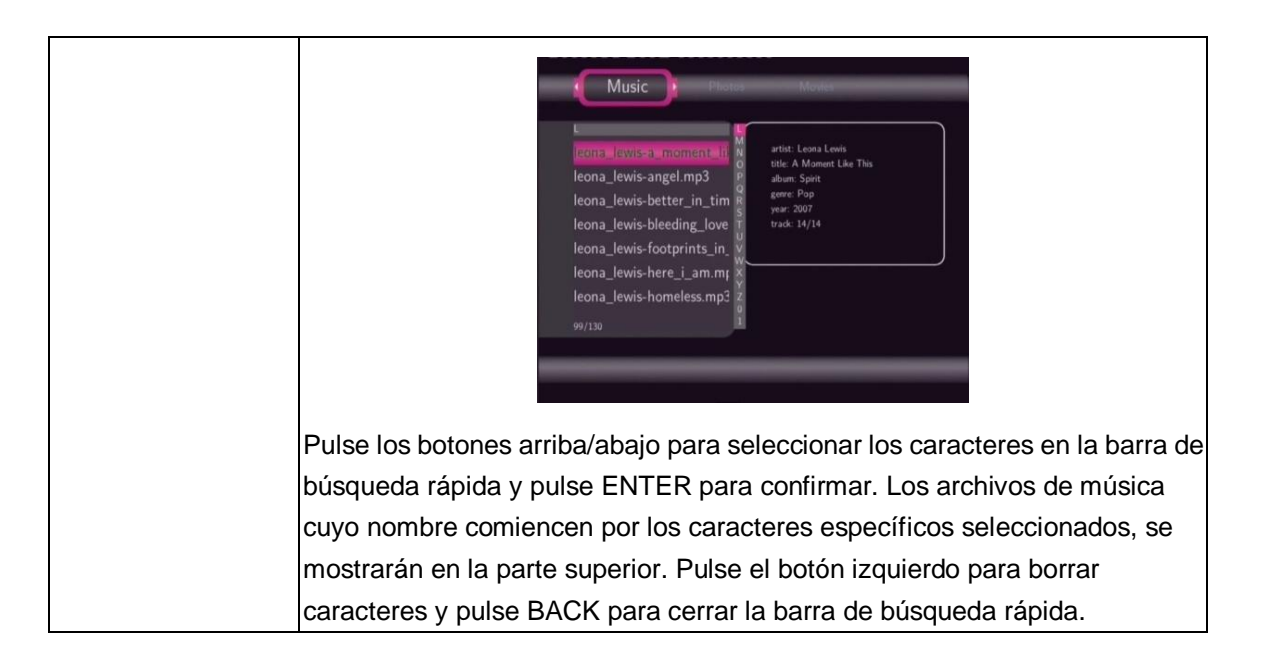

## **4.3.2 Galería de imágenes**

Utilice los botones izquierda/derecha del mando a distancia para seleccionar la pestaña PHOTOS (Fotos).

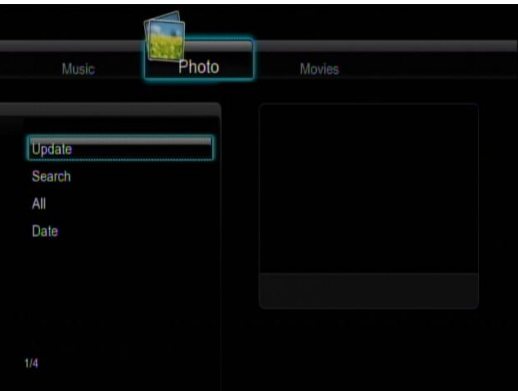

Pulse los botones arriba/abajo para seleccionar entre las opciones Update, Search, All y Date (Actualizar, Búsqueda, Todo y Fecha). Pulse luego ENTER para confirmar.

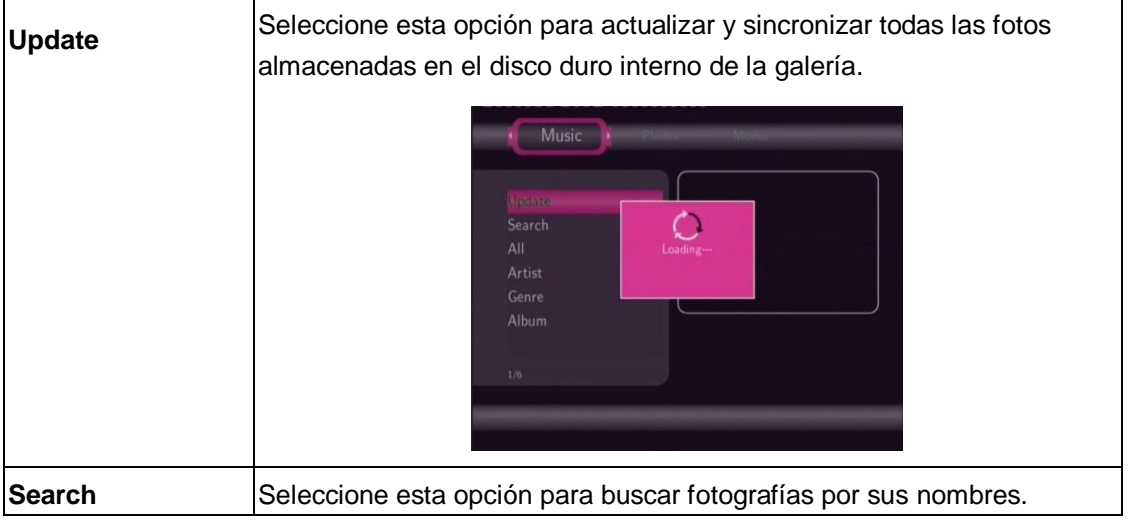

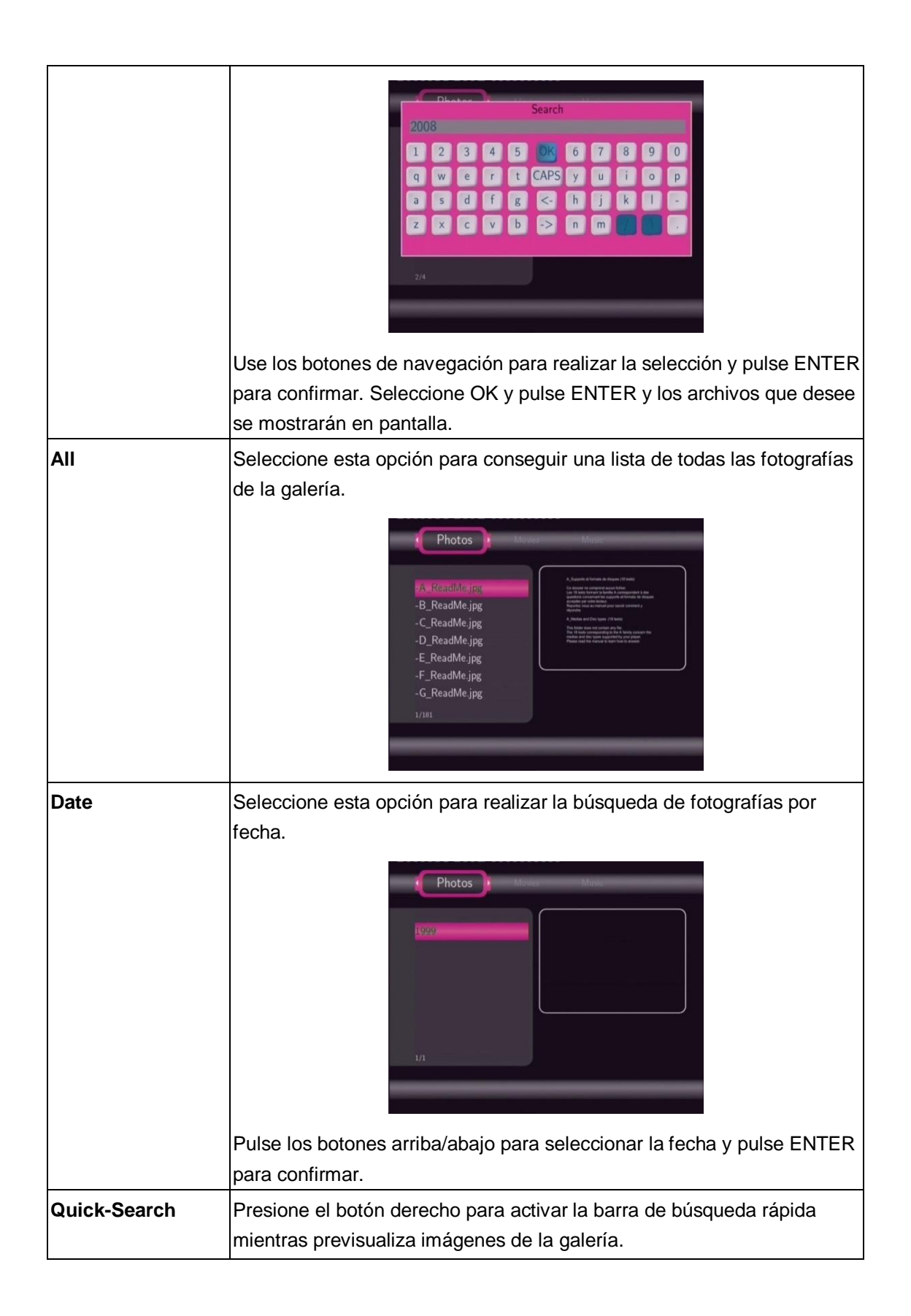

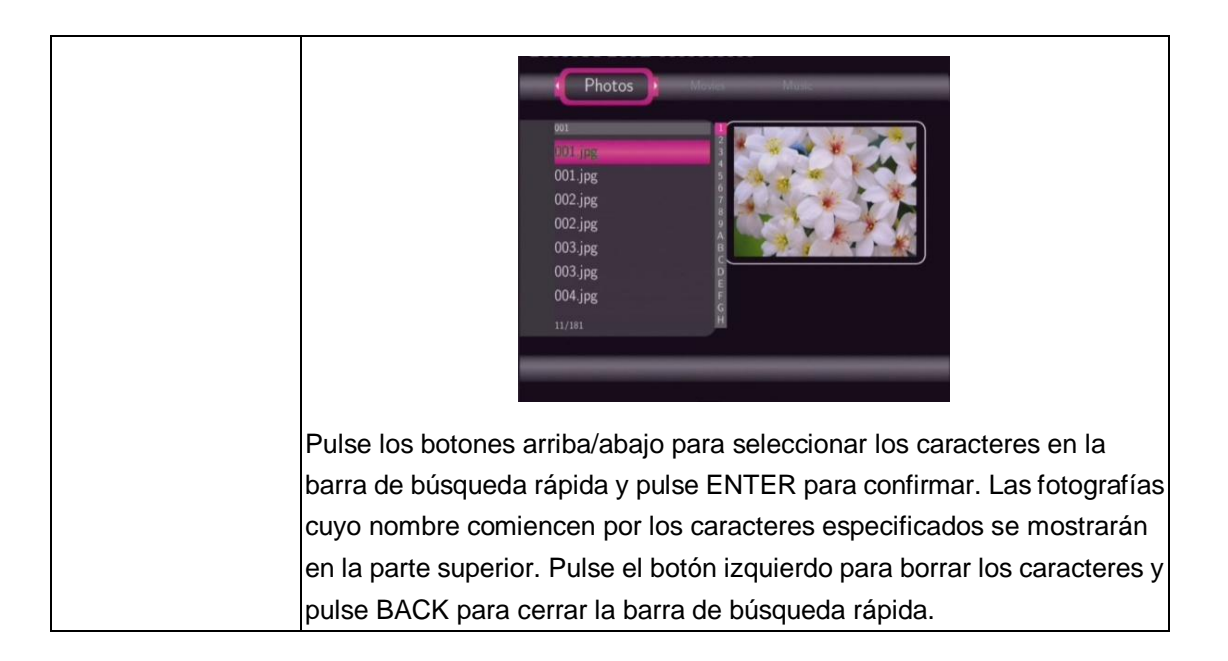

## **4.3.3 Galería de películas**

Utilice los botones izquierdo/derecho del mando a distancia para seleccionar la pestaña Movies (Películas).

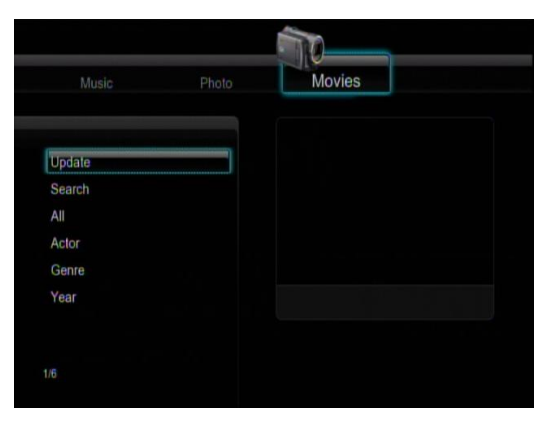

Pulse los botones arriba/abajo para seleccionar las opciones Update, Search, All, Actor, Genre, y Year (Actualizar, Búsqueda, Todo, Actor, Género y Año). Pulse ENTER para confimar.

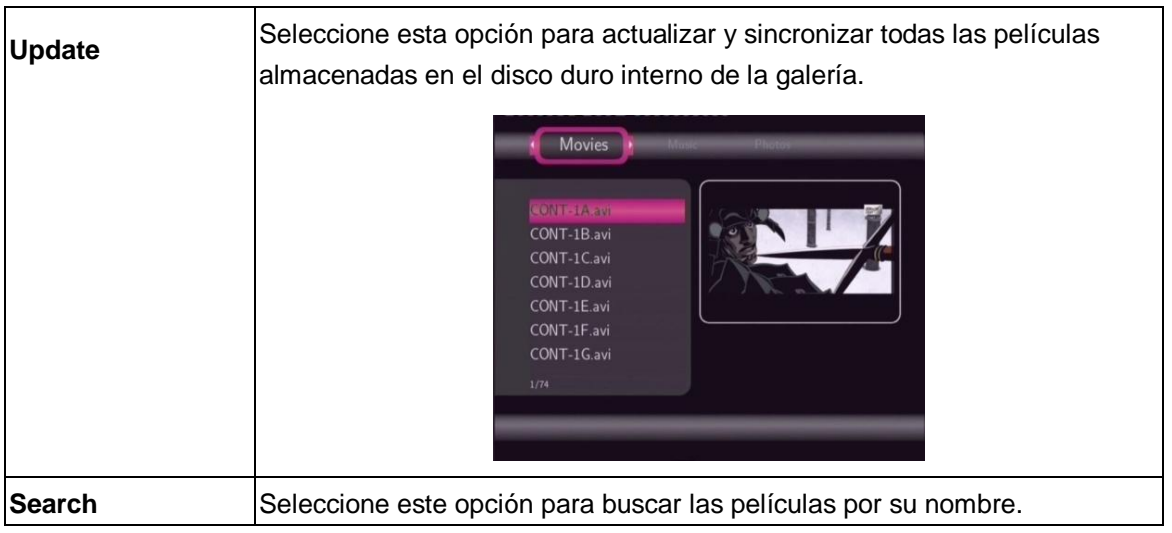

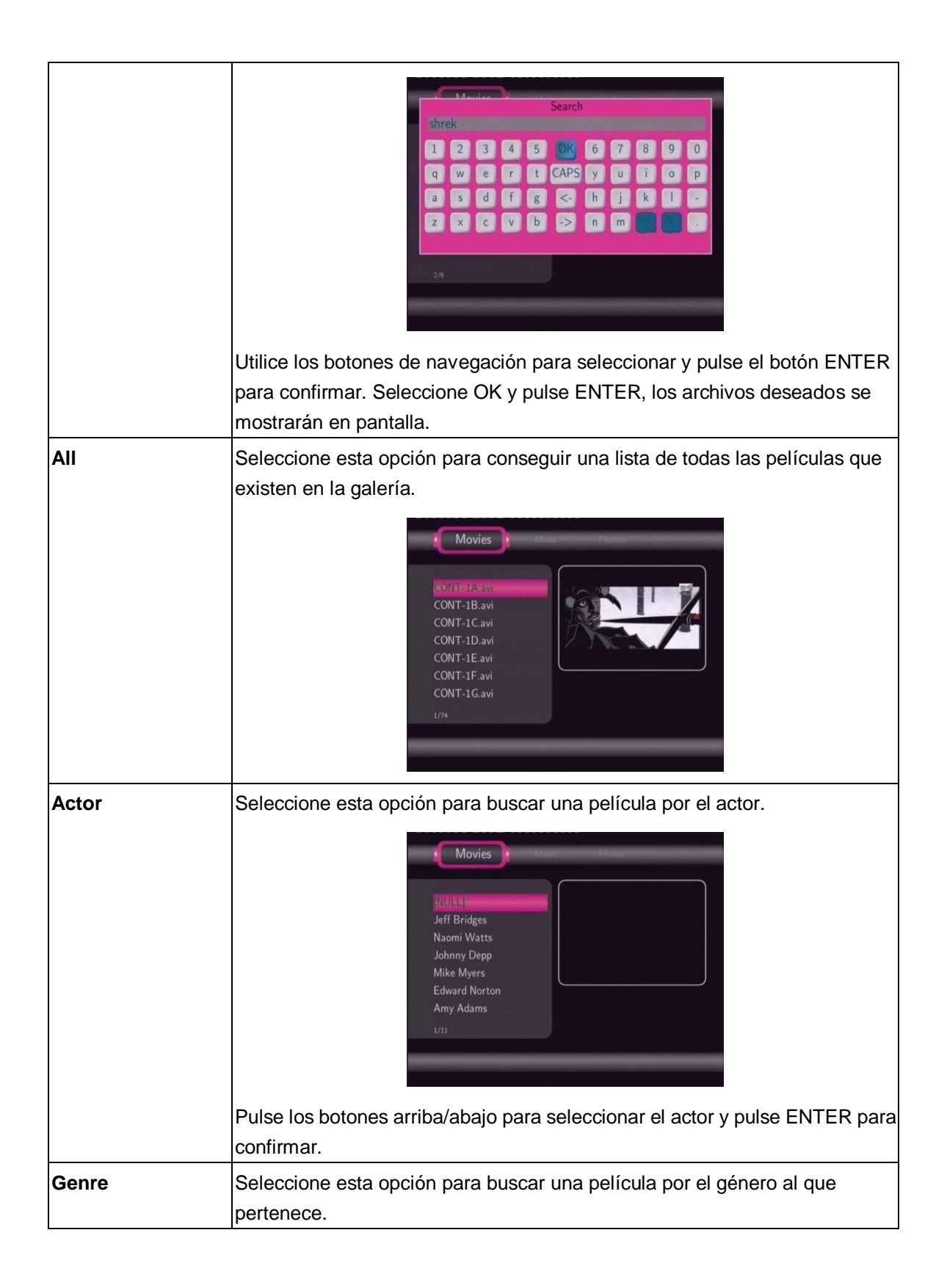

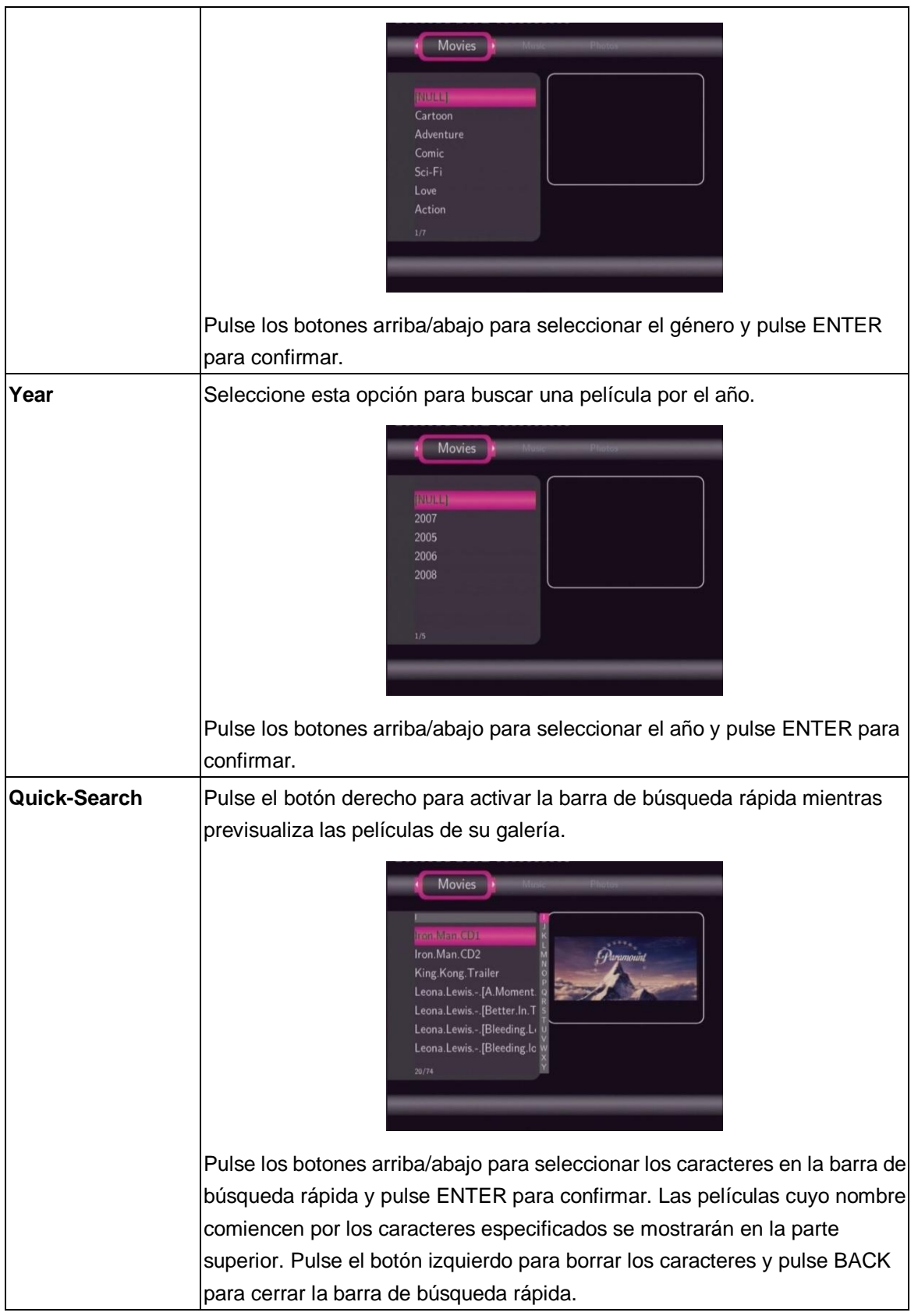

# **Nota:**

Para usar la función de búsqueda más eficazmente, le recomendamos utilice las siguientes reglas a la hora de nombrar las películas almacenadas en su disco duro interno.

Sintaxis: [Nombre][Actor][Género][Año].extensión

Ejemplo: [Enchanted.CD1][Amy Adams][Love][2007].avi, [The.Dark.Knight.CD1][Christian Bale][Action][2008].avi, etc.

# <span id="page-38-0"></span>**4.4. Radio Digital**

Este reproductor integra la función Shoutcast para radio Internet. Seleccione el icono Radio Digital en el menú principal para acceder a esta opción.

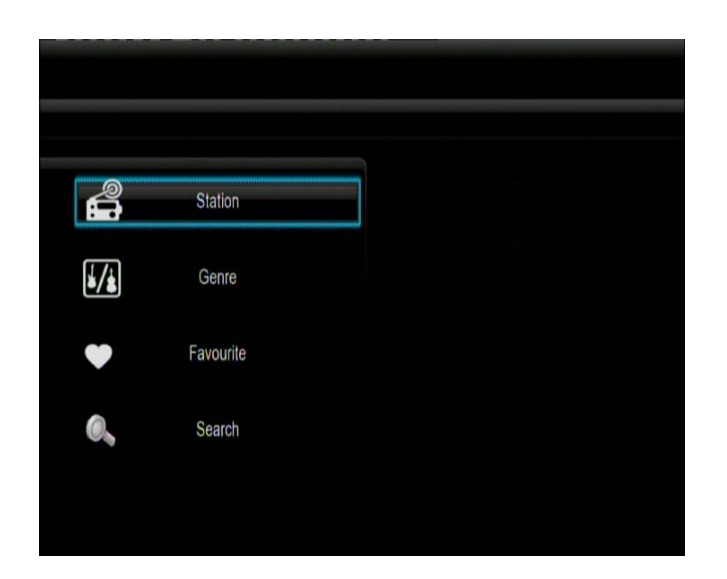

#### **Nota**:

- Asegúrese que el reproductor está correctamente conectado a una red con acceso a Internet. Para más  $\bullet$ información consulte el capitulo "3.3 Cambiar la configuración de la Red".
- Cuando entre en el menú de radio digital por primera vez, tardará unos segundos en descargar los datos de Internet, tenga paciencia para esperar.
- Para más información sobre SHOUTcast, visite la web [www.shoutcast.com](http://www.shoutcast.com/)

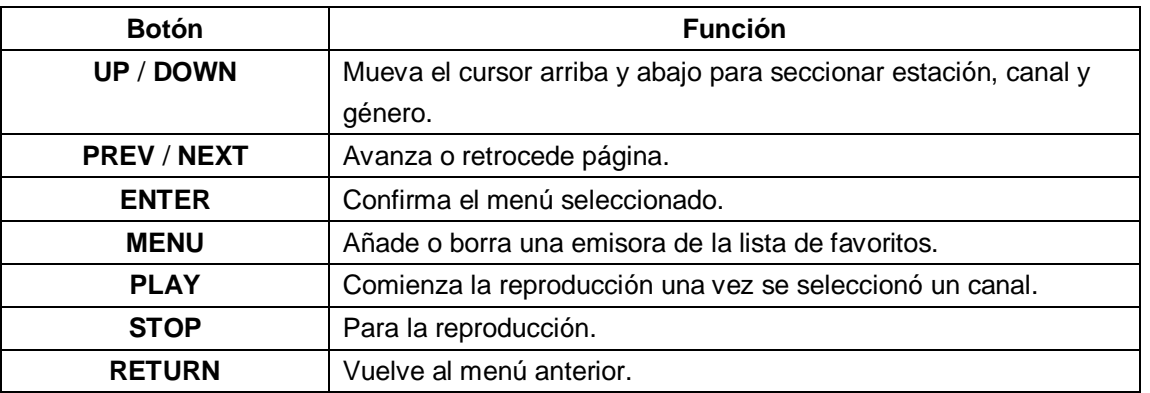

#### **Estación**

Todas las emisoras descargadas serán catalogadas bajo este menú.

### **Género**

Permite buscar emisoras por género (pop, rock, jazz, etc.).

## **Favoritos**

Almacena sus emisoras favoritas.

# <span id="page-39-0"></span>**4.5. Descarga de red**

Seleccione el icono "PSP Share" en el menú principal. Ahí podrá ver el progreso de las descargas y configurar los parámetros de la descarga BT en este menú. Pulse el botón IZQUIERDA/DERECHA para entrar en el menú de descarga y el menú de configuración BT.

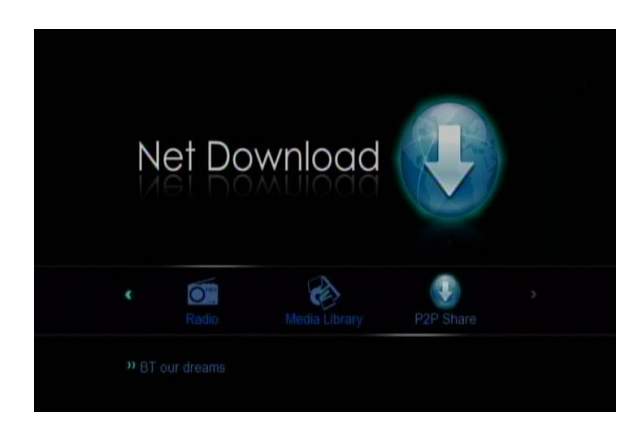

#### **Añadir un nuevo torrent**

Localice el archivo torrent en el menú de búsqueda, pulse entonces MENU para añadirlo y comenzar la descarga.

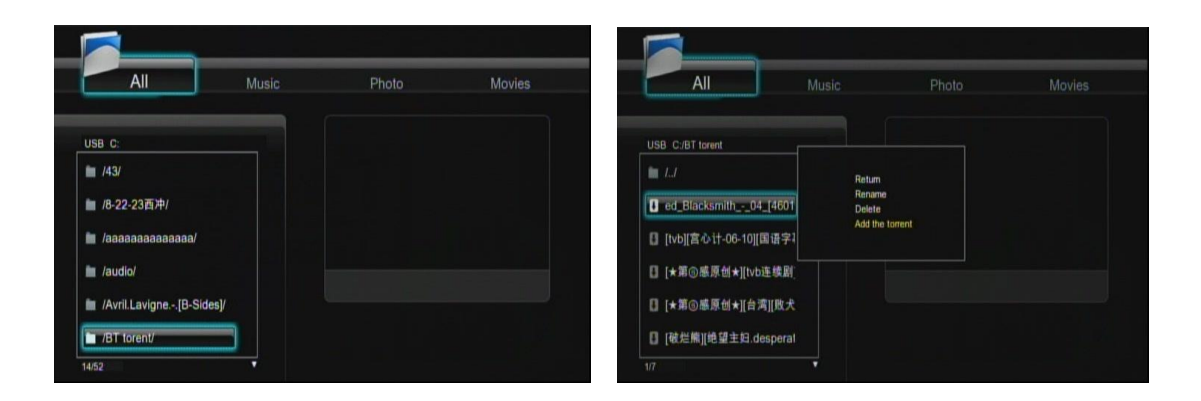

#### **Menú de descarga**

Después de añadir los archivos BT Torrent, el progreso de descarga podrá ser mostrado en este menú.

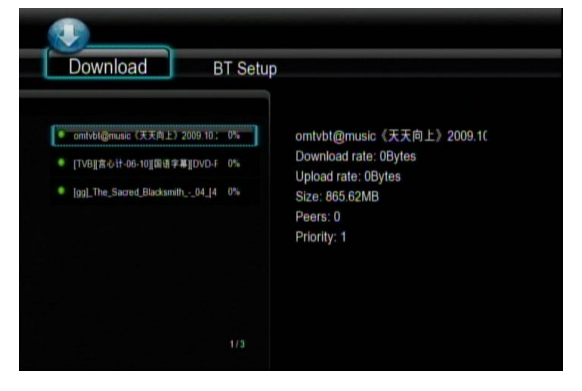

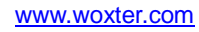

Los siguientes botones pueden ser utilizados con este menú:

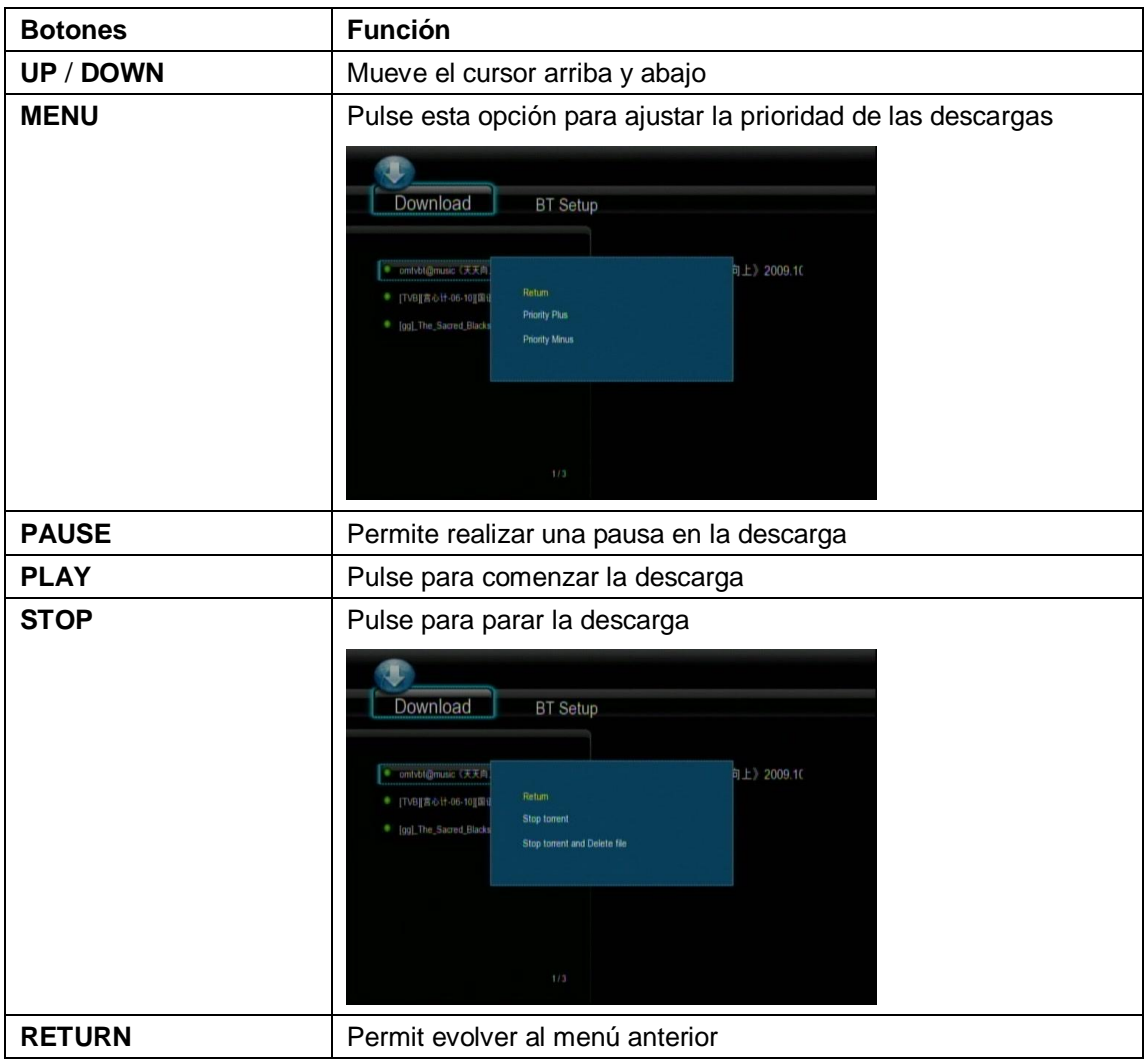

# **Menú de configuración BT**

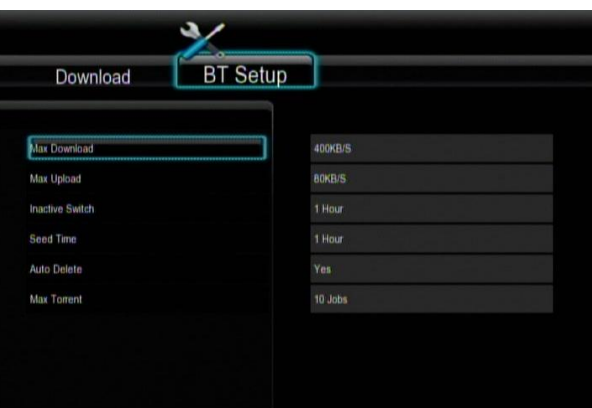

En esta página usted puede:

- Establecer el ratio máximo de subida.
- Establecer el ratio máximo de bajada.
- Establecer el tiempo en el que la próxima descarga comenzará automáticamente.
- Establecer las horas de descarga.
- Establecer si los torrentes descargados completamente deben ser borrados o no.
- Establecer el número máximo de descargas simultáneas.

# <span id="page-41-0"></span>**4.6. Función NAS (Samba)**

Este reproductor puede ser utilizado como un dispositivo NAS (Network-Attached Storage). Puede conectarse a la red de casa vía Ethernet o WLAN. Esta función le permitirá almacenar y recuperar gran cantidad de información almacenada mucho más cómodamente que antes.

Cuando la conexión de red es correcta y ya está totalmente preparada para su uso, ejecute SAMBA para activar la función NAS en el menú de configuración (vaya al epígrafe **3.4 Cambios en la configuración del**  sistema para más detalles) y escriba la dirección[: \\IP](file:\\IP) Address en la ventana Run (haga clic sobre Run en el menú de inicio) o sobre la barra de dirección de Internet Explorer en su PC (por ejemplo, si la dirección IP del reproductor es 192.168.0.9, escriba: [\\192.168.0.9\)](file:\\192.168.0.9), y haga clic sobre OK o pulse el botón ENTER del teclado.

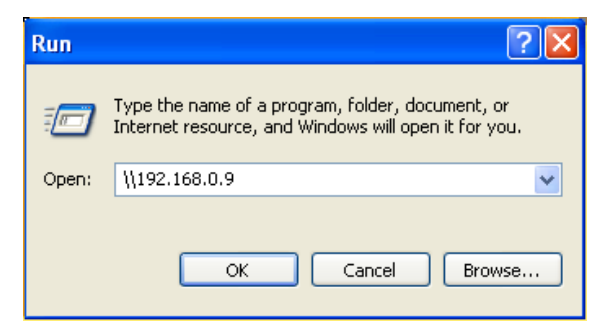

Bajo los sistemas operativos Windows Vista y Windows 7, por favor teclee[:\\192.168.0.9](file:\\192.168.0.9) en la barra de búsqueda y pulse el botón ENTER del teclado.

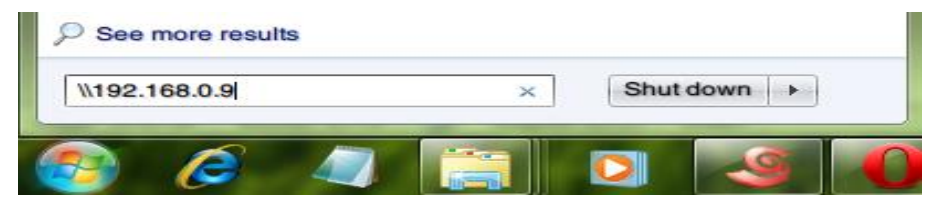

Podrá ver y editar los archivos almacenados en el disco duro instalado en el reproductor. También puede reproducir y copiar archivos a través de la red entre su PC y el reproductor.

## **Nota:**

Por favor ejecute SAMBA en el menú de configuración antes de utilizar esta función.

# <span id="page-41-1"></span>**4.7. Configuración LAN para Windows 7**

Para poder acceder a los datos del ordenador a través de la red en Windows 7 debemos seguir los siguientes pasos:

1.- Compartir los datos a los que queramos que acceda el disco, para ello, pulsaremos botón derecho en la carpeta o disco que queramos compartir dentro de "EQUIPO" y encima de la opción "Compartir con"

pulsaremos en "Uso compartido avanzado".

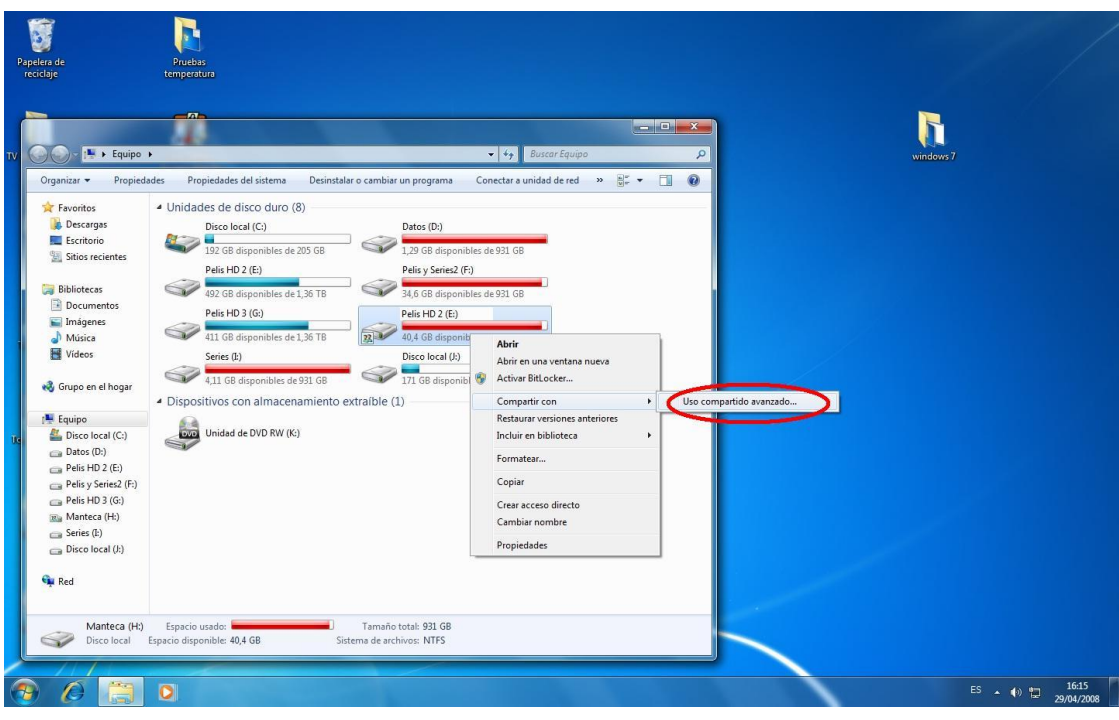

A continuación, pulsamos una vez más en "Uso compartido Avanzado" y activamos la pestaña de "Compartir esta carpeta"

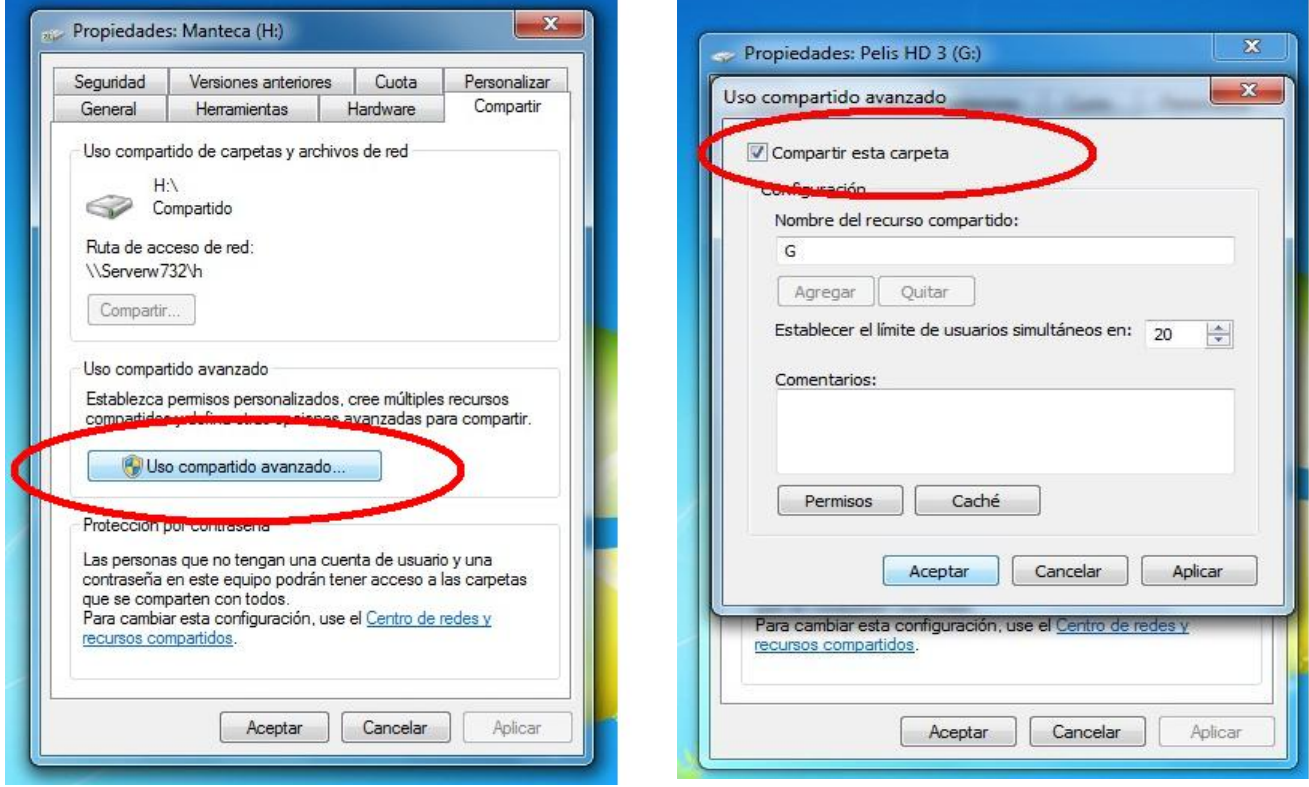

2.- Ahora configuraremos los accesos al sistema operativo de la siguiente manera; pulsamos botón derecho encima del icono de "RED" dentro de "Equipo" y pulsamos "Propiedades".

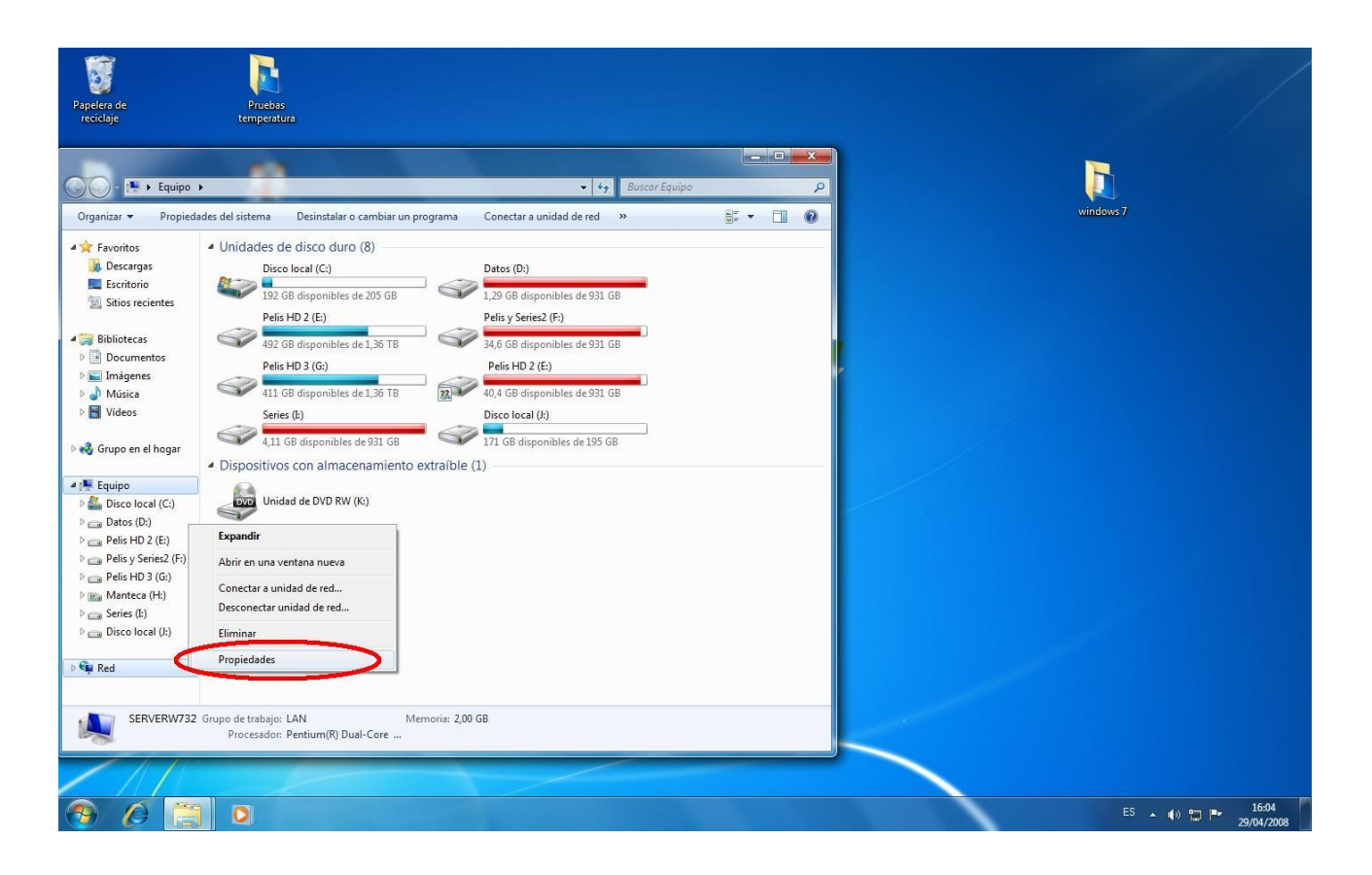

Ahora pulsaremos en la "cambiar configuración de uso compartido avanzado"

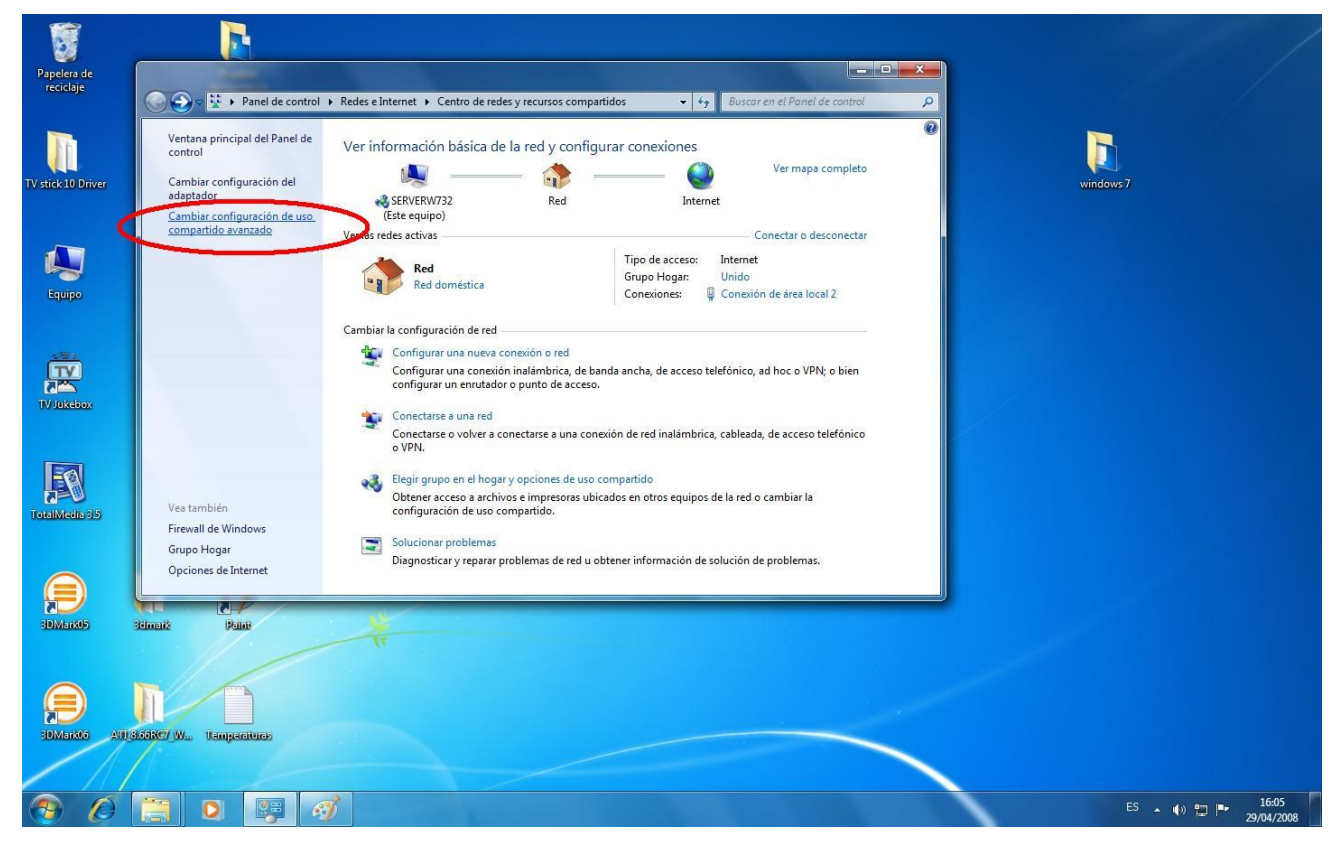

Ahora marcaremos las opciones de "habilitar el uso compartido de archivos para dispositivos que usan cifrado de 40 o 56 bits" y "desactivar el uso compartido con protección con contraseña".

#### www.woxter.com

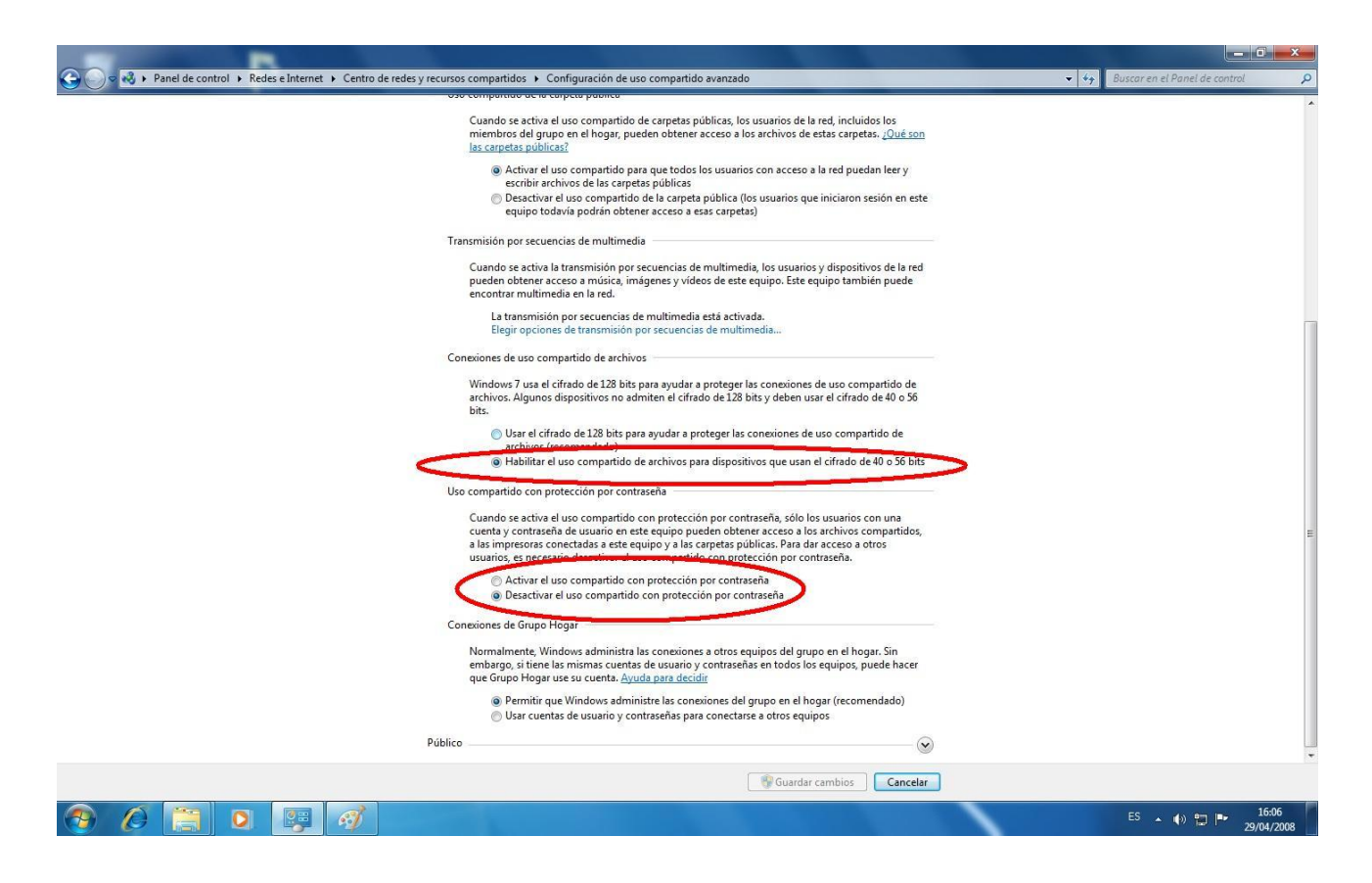

Una vez realizado esto ya podremos acceder a los datos desde nuestro disco Multimedia.

# <span id="page-44-0"></span>**4.8. Menú IMS (Internet Multimedia Service)**

Esta función es una función adicional. Todos los contenidos y servicios que se realicen bajo esta opción son proporcionados por terceras partes, nuestra empresa no ofrece ningún contenido o servicio de este tipo ni es responsable de los contenidos y servidos que se proporcionen a través de esta opción. Nuestra empresa tampoco es responsable de la estabilidad en el funcionamiento de los contenidos y servicios, por ejemplo, si no puede acceder a determinada página web para video streaming o emisión de noticias, o el contenido de la web ha cambiado, etc… todas las responsabilidades serán de la tercera parte, de la empresa que proporcione el servicio. Si ve que esta opción no funciona correctamente, contacte con nuestro servicio de atención al cliente o visita la página web de nuestra empresa para más información.

# <span id="page-44-1"></span>**5. Actualizar el Firmware**

El Firmware es el sistema operativo del dispositivo. Las actualizaciones de firmware pueden traer nuevas características, mejoras y parches.

- 1) Copie el archivo "install.img" al directorio raíz de un lápiz USB, e insertar este en el puerto USB del reproductor.
- 2) Pulse y mantenga pulsado el botón POWER/STANDBY del panel frontal y no lo suelte.
- 3) Conecte el cable de alimentación a la clavija de entrada del reproductor, espere 5 segundos o más y

quite ya el dedo del botón POWER/STANDBY.

La instalación del firmware comenzará a instalarse. Existe otra forma de actualización. Vaya a la opción SYSTEM UPDATE (Actualización del sistema) y EXTENSION INFO (Información de extensión) en el capítulo "3.4. Changing System Settings" (3.4. Configuración cambios en el sistema) para más información.

# <span id="page-45-0"></span>**6. Anexos**

# <span id="page-45-1"></span>**6.1 Especificaciones**

## **I/O INTERFACES**

- Disco Duro SATA de 3.5"
- 2 puertos USB 2.0 HOST (compatible con USB 1.1)
- Slot de Tarjetas de Memoria (SD/MMC/MS/MS Pro)
- 1 puerto USB 2.0
- Clavija de Audio y Vídeo Compuesto (CVBS)
- Clavija de Audio y Video por componentes Y/Pb/Pr
- **Euro SCART jack**
- **•** Interface HDMI V1.3
- Clavija S/PDIF coaxial & óptica
- $\bullet$  DC-IN 12V

### **SISTEMAS DE ARCHIVOS SOPORTADOS:**

FAT/FAT32/NTFS/EXT3

#### **FORMATOS SOPORTADOS:**

- AVI/MKV/TS/TP/TRP/M2TS/MPG/MP4/MOV/M4V/VOB/ISO/IFO/DAT/WMV/ASF/RM/RMVB/FLV, resolución hasta 720p/1080i/1080p
- **•** MP3/OGG/WMA/WAV/AAC/FLAC
- **HD JPEG/BMP/GIF/TIF/PNG.**

#### **CODECS DE VIDEO SOPORTADOS:**

- MPEG-1
- $\bullet$  HD MPEG-2
- HD MPEG-4 SP/ASP/AVC(H.264)
- $\bullet$  WMV9(VC-1)
- RealNetworks (RM/RMVB) 8/9/10, hasta 720p

#### **CODECS DE AUDIO SOPORTADOS:**

 MP2/3, OGG Vorbis, WMA Standard (DRM, Pro & Advanced Profile no soportados), PCM, LPCM, MS-ADPCM, LC-AAC, HE-AAC, COOK, RA-Lossless

# **FORMATOS DE SUBTITULOS SOPORTADOS:**

SRT, SMI, SSA, IDX/SUB, SUB

#### **CARACTERISTICAS DE LA RED:**

- 10/100Mbps Auto-Negotiation Ethernet
- 802.11b/g/n WLAN, hasta 300Mbps (con adaptador USB Wireless opcional)

**Nota: Los datos específicos y el diseño de este producto están sujetos a cambios y variaciones sin previo aviso.**

# <span id="page-46-0"></span>**6.2 Preguntas más frecuentes**

*Pregunta 1. Cuando intento desconectar el dispositivo USB, continúa saliendo "El dispositivo de "Volumen Genérico" no se puede detener ahora mismo. Intente detener el dispositivo de nuevo más tarde." ¿Qué debería hacer?* 

Respuesta:

Cierre cualquier programa que pudiera estar accediendo a los datos del reproductor, incluyendo Windows® Explorer. Si no funciona, cierre todos los programas y espere durante otros 20 segundos, después inténtelo con el icono de la flecha verde de nuevo. Si todavía no funciona, debería apagar el reproductor y desconectar el cable USB.

*Pregunta 2. Encuentro nuevos nombres de archivo y nombres de carpetas que no he creado nunca antes o tienen nombres extraños.* 

#### Respuesta:

Lo más seguro es que la tabla (FAT) de asignación de archivos del reproductor se haya dañado. Esto podría ser debido a que el reproductor se apagó (debido a que tenía poca batería) mientras leía o grababa en su ordenador a través de la conexión USB. Windows y Macintosh generalmente graban archivos adicionales en el disco duro tales como finder.def o información del volumen del sistema. Estos son normales y no harán ningún daño al reproductor.

*Pregunta 3. Utilicé mi reproductor para transferir archivos entre diferentes PC. ¿Le causará algún daño la desfragmentación del disco duro?* 

#### Respuesta:

La desfragmentación del disco duro podría ser útil tras haber trasferido muchos archivos desde el reproductor y al reproductor. Nunca es perjudicial usar la desfragmentación en el reproductor. Asegúrese que ningún otro programa esté ejecutándose mientras utiliza la utilidad de desfragmentación de Windows®. Asegúrese que ha conectado el reproductor con una fuente de alimentación externa durante este procedimiento.

#### *Pregunta 4. Mis archivos han desaparecido del reproductor.*

#### Respuesta:

Asegúrese que examina en busca de sus archivos a través del modo correcto del Navegador, lo que implica unas vistas filtradas correctas tales como fotos, música o películas.

*Pregunta 5. Durante el encendido, ¿por qué la TV tendrá una breve intermitencia, una pantalla azul o un salvapantallas?* 

#### Respuesta:

Esto es normal; cuando el sistema se inicia, configurará los parámetros correspondientes para que pueda salir la señal de vídeo correcta al TV. Durante el tiempo de inicialización, el TV recibirá señales incorrectas o las señales no serán estables y causarán que la pantalla de TV emita flash. Algunas TV procesarán esto como sin señal y mostrarán una pantalla azul o un salvapantallas.

*Pregunta 6. ¿Por qué cuando cambio a Y/Pb/Pr 480P, 576P, 720P, 1080I y 1080p la pantalla de TV muestra una imagen que no se puede ver?*  Respuesta:

Compruebe si su TV soporta salida Y/Pb/Pr 480P, 576P, 720P, 1080i y 1080p. Si no la soporta, utilice en su lugar la visualización de señal A/V, pulse el botón SISTEMA DEL TV (TV SYSTEM) del mando a distancia, y después cambie la entrada de video de su TV a NTSC o PAL.

*Pregunta 7. ¿Por qué no se reproducen la música, el sonido o la película cuando se utilizo una salida de componente Y/Pb/Pr?* 

Respuesta:

La salida Y/Pb/Pr es sólo una salida de vídeo y no incluye señales de sonido. Cuando utilice la salida Y/Pb/Pr, conecte la SALIDA A/V o el conector S/PDIF para que salga sonido.

*Pregunta 8. No puedo conseguir ninguna red conocida (SSID), aparece continuamente en pantalla el mensaje "no se pudo obtener ninguna red (SSID)"*

Respuesta:

Cuando el adaptador USB Wireless está conectado en el reproductor, toma algún tiempo hasta que se inicializa y realiza la búsqueda de las redes conocidas. Espere por favor alrededor de 1~2 minutos y refresque la lista de redes de nuevo.

*Pregunta 9. No puedo visualizar los archivos compartidos dentro de mi PC a través del menú de navegación.* Respuesta:

Pruebe lo siguiente:

- 1) Conecte el reproductor a la red y obtenga primero una dirección IP.
- 2) Habilite NetBIOS de la TCP/IP en su ordenador.
- 3) Revise la configuración del Firewall de su PC.
- 4) Habilite la cuenta invitado de su PC.
- 5) Comparta por favor las carpetas que usted desea explorar en su PC, y cerciórese de que tanto "Todos los usuarios" como "Invitado" tienen acceso a las mismas.

*Pregunta 10. Configuré todo correctamente, pero todavía no puedo conseguir la red inalámbrica o la función de UPnP para trabajar.* 

Respuesta:

¿Está usted utilizando un Firewall como Norton Internet Security, McAfee Personal Firewall, Zone Alarm o el Firewall por defecto de Windows XP? (No olvide que Windows XP Service Pack 2 realiza actualizaciones periódicas que por defecto activa el firewall de nuevo).

Si usted tiene un Firewall, puede necesitar ser configurado o crear excepciones crear para permitir que usted vea y se comunique con el reproductor en la red.

Para probar si su firewall está impidiendo la comunicación con la red (incluyendo Ping y las carpetas de acceso compartido), intente deshabilitarlo para ver si usted puede conectar. Si usted puede conectar con el firewall desactivado, usted puede necesitar agregar al reproductor a la lista dispositivos de confianza o configurar el firewall para el acceso local del intranet. En el peor de los casos, inhabilite su cortafuegos el tiempo necesario para utilizar el reproductor y después habilítelo otra vez cuando haya terminado.

www.woxter.com

*Pregunta 11. Estoy utilizando un adaptador Wi-Fi 802.11n con un router wireless 802.11n, ¿por qué la velocidad sigue siendo de 54Mbps en lugar de 300Mbps?*

## Respuesta:

El estándar IEEE 802.11n Draft prohíbe el usar alto rendimiento de procesamiento con cifrado como WEP o TKIP. Si usted utiliza estos métodos de encriptación (WEP, WPA-TKIP), su velocidad de transferencia caerá a 54 Mbps. Usted puede entrar en contacto con el fabricante del punto de acceso o el router para descargar una última actualización de firmware o intentar otros métodos de encriptación (WPA2-AES o WPA2-TKIP), o elegir configurar un perfil sin seguridad, pero esta opción no se recomienda.

# *Pregunta 13. ¿Dónde puedo encontrar archivos .torrent para descargar?* Respuesta:

Se pueden encontrar en Internet numerosos sitios para descargar torrents como The Pirate Bay, Isohunt.com, TorrentPortal.com, Mininova.org, etc. Tenga especial cuidado en los contenidos que está descargando y su uso, ya que pueden violar los derechos de autor y las leyes locales.

# <span id="page-48-0"></span>**6.3 Copyrights y Marcas comerciales**

## **Copyright**

Todos los derechos reservados. Ninguna parte de este manual puede ser reproducida, almacenada en medios extraíbles o transmitida en cualquier forma o por cualquier medio, electrónico, mecánico, por fotocopias, de grabación, y demás, sin el previo consentimiento escrito del propietario del copyright. Según las normativas de copyright, no se puede utilizar ningún dato grabado con fines diferentes al disfrute personal sin consentimiento del propietario del copyright.

#### **Marcas comerciales**

Microsoft y Windows son marcas registradas de Microsoft Corporation. Todas las demás marcas comerciales son propiedad de sus respectivos propietarios.

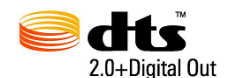

Fabricado bajo la ley de patentes y licencias de US #"s:5,451,942; 5,956,674; 5,974,380; 5,978,762; 6,487,535 & otros U.S., también a nivel de patentes mundial emitidas y pendientes. DTS y su símbolo son marcas registradas, y los logos DTS 2.0 + Digital Out y DTS son marcas registradas por la empresa DTS, Inc. El product incluye softare..© DTS, Inc. Todos los derechos reservados.

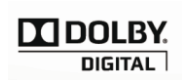

Fabricado bajo la licencia de los laboratorios Dolby. Dolby y el símbolo de la doble-D son marcas registradas de Laboratorios Dolby.

# <span id="page-48-1"></span>**6.4 Estado GPL**

Este producto contiene software gratuito licenciado bajo la Licencia General Pública GNU. Después de la compra del producto, podría querer conseguir, modificar o distribuir el código fuente del software GPL/LGPL.

Si desea obtener una copia del software con fuente abierta, contacte con nuestro departamento de asistencia técnica y le enviaremos un CD con el código fuente, cargándose únicamente los gastos de transporte derivados del mismo. No obstante tenga siempre en cuenta que no podemos ofrecerle garantía del código fuente ni ofrecerle servicio técnico del código fuente.

# <span id="page-49-0"></span>**6.5 Garantía**

### <span id="page-49-1"></span>**Soporte Técnico e Información de Garantía**

Si tiene algún problema con este producto, le recomendamos lea primero detalladamente este manual o bien acuda a nuestra página web [www.woxter.com](http://www.woxter.com/) donde podrá acceder a "Preguntas frecuentes sobre el producto", "Resolución de problemas", "Actualizaciones y Drivers", "Manuales", etc…

Si aún así el problema persiste, y ante cualquier trámite que estime necesario, contacte con el distribuidor donde adquirió el producto, presentando siempre la factura original de compra del producto.

## **Términos de la garantía**

- 1. Dos años de garantía directa para nuestros productos, siempre y cuando se realicen correctamente todos y cada uno de los pasos indicados en el procedimiento de tramitación al SAT WOXTER disponible en [www.woxter.com](http://www.woxter.com/)
- 2. La garantía se considerará anulada en caso de rotura o manipulación de los precintos de garantía, si el material está dañado físicamente (maltrato, golpes, caídas), sin embalaje adecuado y/o daños de transporte, en caso de muestras evidentes de una manipulación incorrecta, uso indebido, suciedad... etc
- 3. Discos duros: en caso de sustitución por avería, sea la causa que sea, Woxter no se responsabiliza de la recuperación de datos.
- 4. Esta garantía no cubre los daños ocasionados a otros equipos que hayan sido usados con la unidad.
- 5. Términos sujetos a cambios sin previo aviso.

SI NECESITA INFORMACIÓN MÁS DETALLADA SOBRE NUESTRAS CONDICIONES DE GARANTÍA ENTRE EN: [www.woxter.com](http://www.woxter.com/)